## <span id="page-0-0"></span>**Monitor Dell™ P2212H/P2312H**

#### [Panduan Pengguna](#page-1-0)

[Pengaturan resolusi tampilan ke 1920 x 1080 \(maksimum\)](#page-2-0)

#### **Informasi di dalam dokumen ini dapat berubah tanpa pemberitahuan sebelumnya. © 2011 Dell Inc. Semua hak dilindungi undang-undang.**

Dilarang memproduksi ulang materi ini dengan cara apapun tanpa persetujuan secara tertulis dari Dell Inc.

Merek dagang yang digunakan dalam teks ini: *Dell* dan logo adalah merek dagang *DELL* Dell Inc; *Microsoft* dan *Windows* adalah salah satu merek dagang atau merek dagang terdaftar dari Microsoft Corporation di Amerika Serikat dan / atau negara lain, *Intel* adalah merek dagang terdaftar dari Intel Corporation di AS dan negara-negara lain; dan ATI adalah merek dagang dari Advanced Micro Devices, Inc ENERGY STAR adalah merek dagang terdaftar dari US Environmental Protection Agency. Sebagai mitra ENERGY STAR, Dell Inc telah menetapkan bahwa produk ini memenuhi pedoman ENERGY STAR untuk efisiensi energi.

Merek dagang lain dan nama-nama merek yang digunakan di dalam dokumen ini merujuk pada entitas yang menyatakan merek dan nama mereka atau produknya. Dell Inc. tidak menyatakan kepentingan properti pada merek dagang dan nama merek selain dari miliknya.

**Model P2212Hb/P2312Ht** 

**Nopember 2011 Rev. A01**

## <span id="page-1-1"></span><span id="page-1-0"></span>**Buku Panduan Monitor Dell™ P2212H/P2312H**

[Tentang Monitor](#page-3-0)

**[Mengatur Monitor](#page-18-0)** 

[Mengoperasikan Monitor](#page-22-0)

[Mengatasi Masalah](#page-46-0)

**[Lampiran](#page-51-0)** 

## **Catatan, Perhatian, dan Peringatan**

**CATATAN:** CATATAN menunjukkan informasi penting yang membantu Anda memaksimalkan penggunaan komputer.

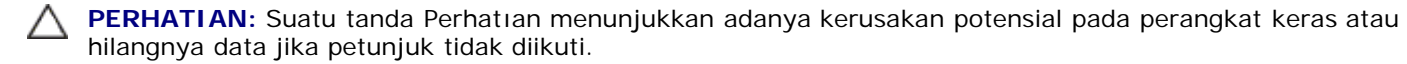

**PERINGATAN: PERINGATAN menunjukkan potensi kerusakan properti, terluka atau kematian.** ∧

**Informasi dalam dokumen ini dapat berubah tanpa pemberitahuan sebelumnya. © 2011 Dell Inc. Semua hak dilindungi undang-undang.**

Dilarang keras memperbanyak materi ini dengan cara apapun tanpa izin tertulis dari Dell Inc.

Merek dagang yang digunakan dalam teks ini: *Dell* dan logo adalah merek dagang *DELL* Dell Inc; *Microsoft* dan *Windows* adalah salah satu merek dagang atau merek dagang terdaftar dari Microsoft Corporation di Amerika Serikat dan / atau negara lain, *Intel* adalah merek dagang terdaftar dari Intel Corporation di AS dan negara-negara lain; dan ATI adalah merek dagang dari Advanced Micro Devices, Inc ENERGY STAR adalah merek dagang terdaftar dari US Environmental Protection Agency. Sebagai mitra ENERGY STAR, Dell Inc telah menetapkan bahwa produk ini memenuhi pedoman ENERGY STAR untuk efisiensi energi.

Merek dagang dan nama dagang lainnya yang mungkin digunakan di dalam dokumen ini merujuk pada entitas yang mengklaim memiliki merek dan nama atau produk tersebut. Dell Inc. melepaskan tanggung jawab hukum atas kepentingan eksklusif pada merek dagang dan nama dagang selain dari yang dimiliki sendiri.

**Model P2212Hb/P2312Ht** 

**Nopember 2011 Rev. A01**

<span id="page-2-1"></span><span id="page-2-0"></span>**Monitor Dell™ P2212H/P2312H**

## **Mengatur resolusi tampilan ke 1920 x 1080 (maksimum)**

Untuk kinerja tampilan yang maksimum menggunakan sistem operasi Microsoft® Windows®, atur resolusi tampilan ke **1920 x 1080** dengan melakukan langkah-langkah berikut ini:

Pada Windows XP:

- 1. Klik-kanan pada dekstop dan klik **Properti**.
- 2. Klik tab **Pengaturan**.

3. Gerakkan slide-bar (bilah-penggeser) ke kanan dengan menekan dan menahan tombol mouse-kiri (tetikus-kiri) dan mengatur resolusi layar ke **1920 x 1080**.

4. Klik **OK**.

Pada Windows Vista<sup>®</sup> atau Windows<sup>®</sup> 7:

1. Klik-kanan pada dekstop dan klik **Personalisasi**.

#### 2. Klik **Ubah Pengaturan Tampilan**.

3. Gerakkan slide-bar (bilah-penggeser) ke kanan dengan menekan dan menahan tombol mouse-kiri (tetikus-kiri) dan mengatur resolusi layar ke **1920 x 1080**.

4. Klik **OK**.

Jika tidak menemukan **1920 x 1080** sebagai pilihan, Anda mungkin harus memperbarui driver grafis. Pilih skenario di bawah ini yang paling tepat menggambarkan sistem komputer Anda, dan ikuti langkah yang diberikan.

**1: [Jika memiliki dekstop atau komputer portabel Dell™ dengan akses internet.](#page-52-0)**

**2: [Jika memiliki dekstop, komputer portabel, atau kartu grafis yang bukan Dell™.](#page-53-0)**

## **Tentang Monitor Anda**

**Buku Panduan Monitor Dell™ P2212H/P2312H**

- **O** [Isi Kemasan](#page-3-1)
- **O** [Fitur Produk](#page-5-0)
- [Mengidentifikasi Komponen dan Kontrol](#page-5-1)
- **[Spesifikasi Monitor](#page-9-0)**
- [Kemampuan Plug and Play](#page-15-0)
- **[Interface USB \(Universal Serial Bus\)](#page-15-1)**
- **[Kebijakan Kualitas dan Piksel Monitor LCD](#page-16-0)**
- [Panduan Pemeliharaan](#page-17-0)

## <span id="page-3-1"></span>**Isi Kemasan**

Monitor ini dilengkapi semua komponen yang ditunjukkan di bawah ini. Pastikan Anda telah menerima semua komponen berikut dan hubungi Dell jika salah satu di antaranya tidak tersedia.

- <span id="page-3-0"></span>CATATAN: Beberapa item bersifat opsional dan mungkin tidak disertakan dengan monitor ini. Beberapa fitur atau media mungkin tidak tersedia di negara tertentu.
- Ø **CATATAN:** Untuk mengatur dengan stand lainnya, silahkan merujuk ke masing-masing berdiri setup instruksi panduan untuk setup.
- **CATATAN:** Monitor P2212H/P2312H adalah bebas-BFR/PVC (bebas-Halogen) tidak termasuk kabel eksternal.

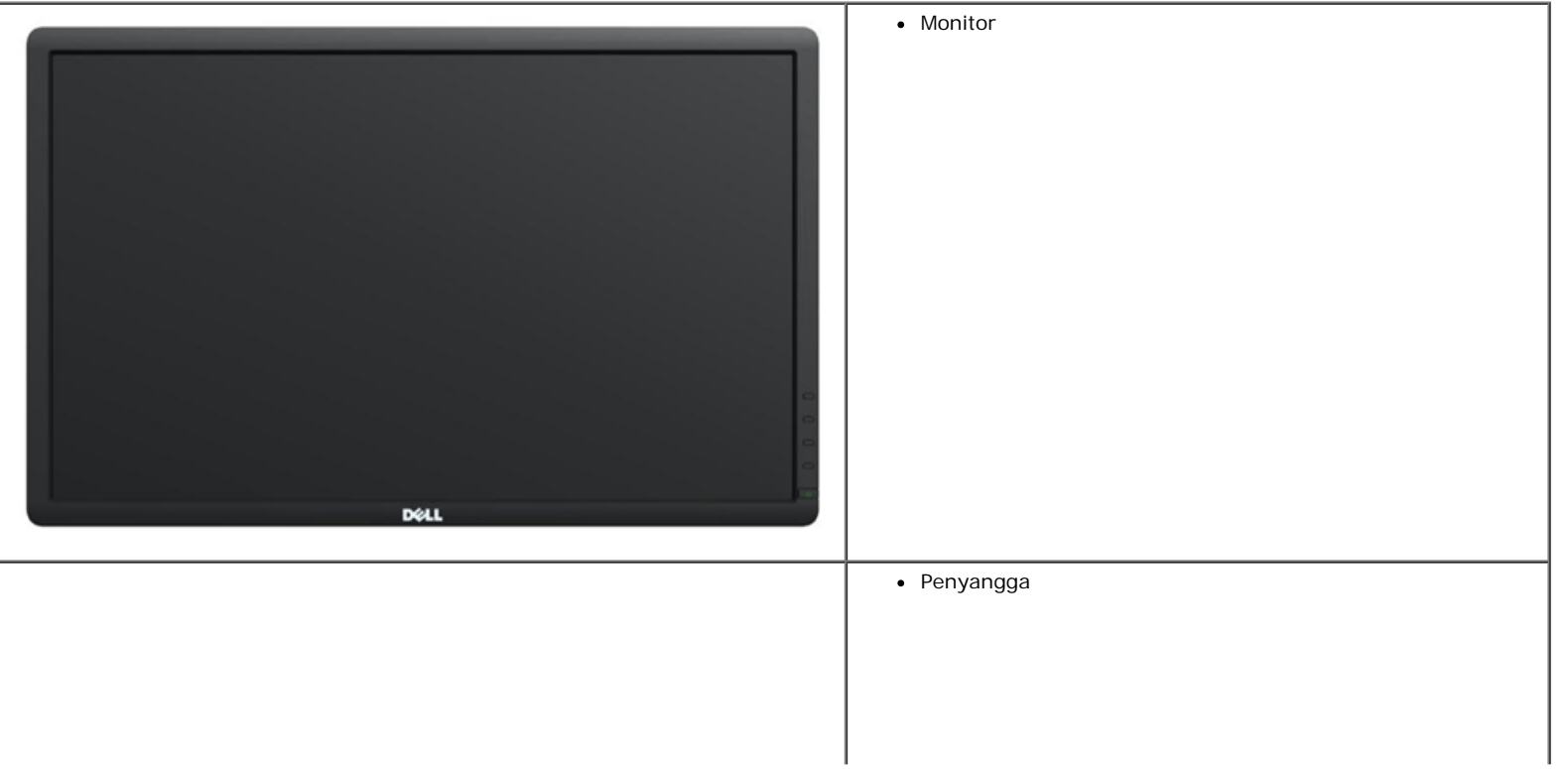

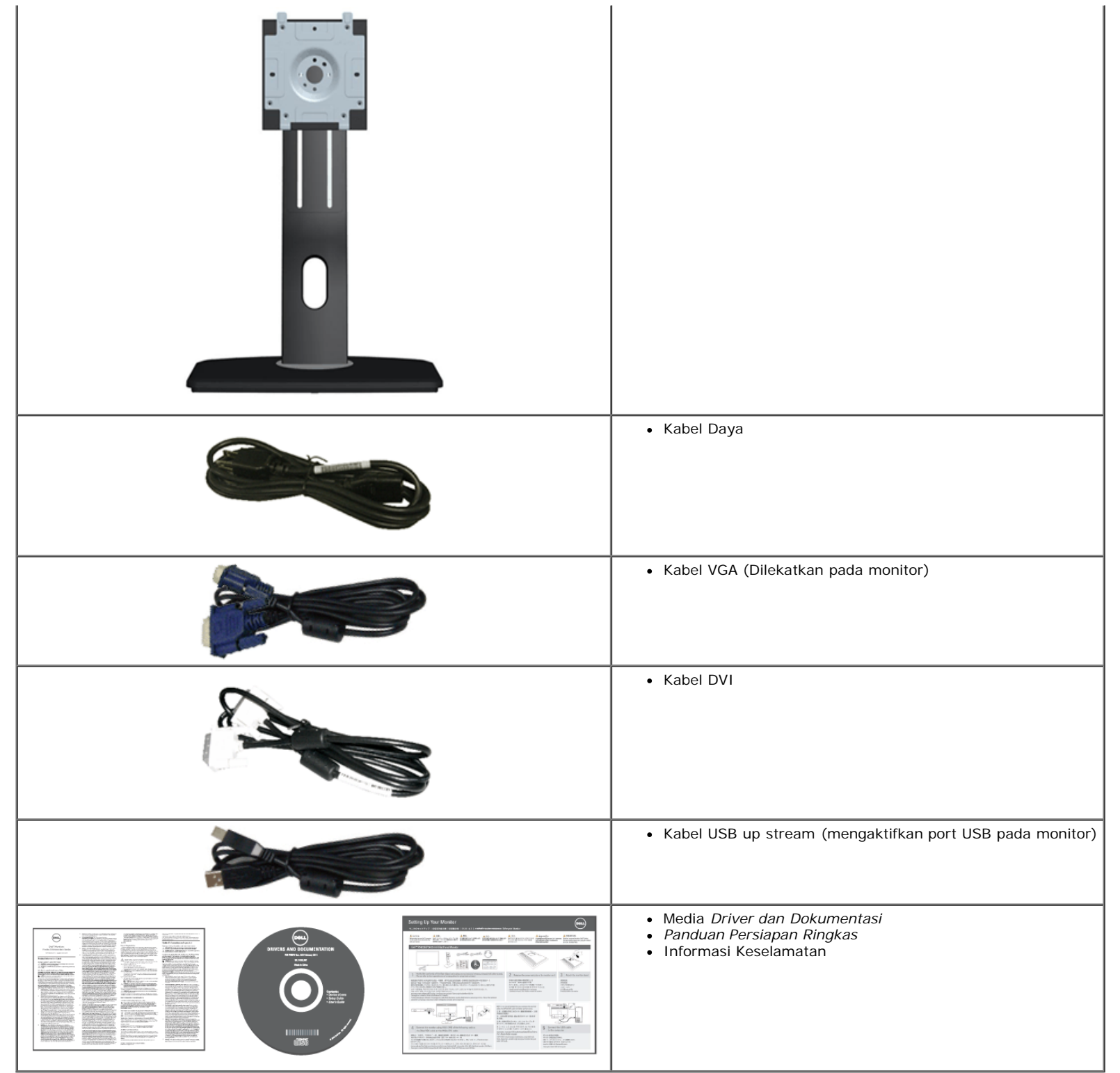

## <span id="page-5-0"></span>**Fitur Produk**

Layar panel datar **Dell Professional P2212H/P2312H** memiliki matriks aktif, TFT (thin-film transistor), LCD (liquid crystal display) dan cahaya belakang LED. Fitur monitor mencakup:

- P2212H: 54,68 cm (21,5 inci) area tampilan yang dapat dilihat (diukur secara diagonal). Resolusi 1920 x 1080 dan dukungan layar penuh untuk resolusi yang lebih rendah.
- P2312H: 58,42 cm (23 inci) area tampilan yang dapat dilihat (diukur secara diagonal). Resolusi 1920 x 1080 dan dukungan layar penuh untuk resolusi yang lebih rendah.
- Sudut tampilan yang lebar untuk tampilan dari posisi duduk atau berdiri, atau sewaktu berpindah dari satu sisi ke sisi lainnya.
- Kemampuan untuk dimiringkan, diayun, ekstensi vertikal, dan diputar.
- Lubang pemasangan standar yang dapat dilepas dan VESA™ (Video Electronics Standards Association) 100 mm untuk solusi pemasangan yang fleksibel.
- Kemampuan plug and play jika didukung oleh sistem Anda.
- Pengaturan OSD (tampilan di layar) untuk memudahkan konfigurasi dan pengoptimalan layar.
- Perangkat lunak dan media dokumentasi mencakup INF (file informasi), ICM (Image Color Matching File), dan dokumentasi produk.
- Fitur Penghemat Energi untuk mematuhi Energy Star.
- Slot kunci keamanan.
- Pemasangan standar.
- Kemampuan Pengelolaan Aset.
- Kemampuan untuk beralih dari rasio aspek lebar ke rasio aspek standar tanpa menurunkan kualitas gambar.
- EPEAT Emas Rating.
- Monitor P2212H/P2312H adalah bebas-BFR/PVC (bebas-Halogen) tidak termasuk kabel eksternal.
- Tampilan TCO Besertifikasi.
- Perangkat Lunak PowerNap disertakan (diberikan bersama CD yang melengkapi monitor).
- Kaca Arsenic-Free dan Mercury-Free hanya untuk panel.
- High Dynamic Contrast Ratio (Rasio Kontras Dinamis Tinggi) (2.000.000:1).
- 0,1 W daya siaga bila dalam mode istirahat.
- Pengukur Energi memperlihatkan tinggi energi yang dipakai oleh monitor pada waktu sebenarnya.

### <span id="page-5-1"></span>**Mengidentifikasi Komponen dan Kontrol**

#### **Tampilan Depan**

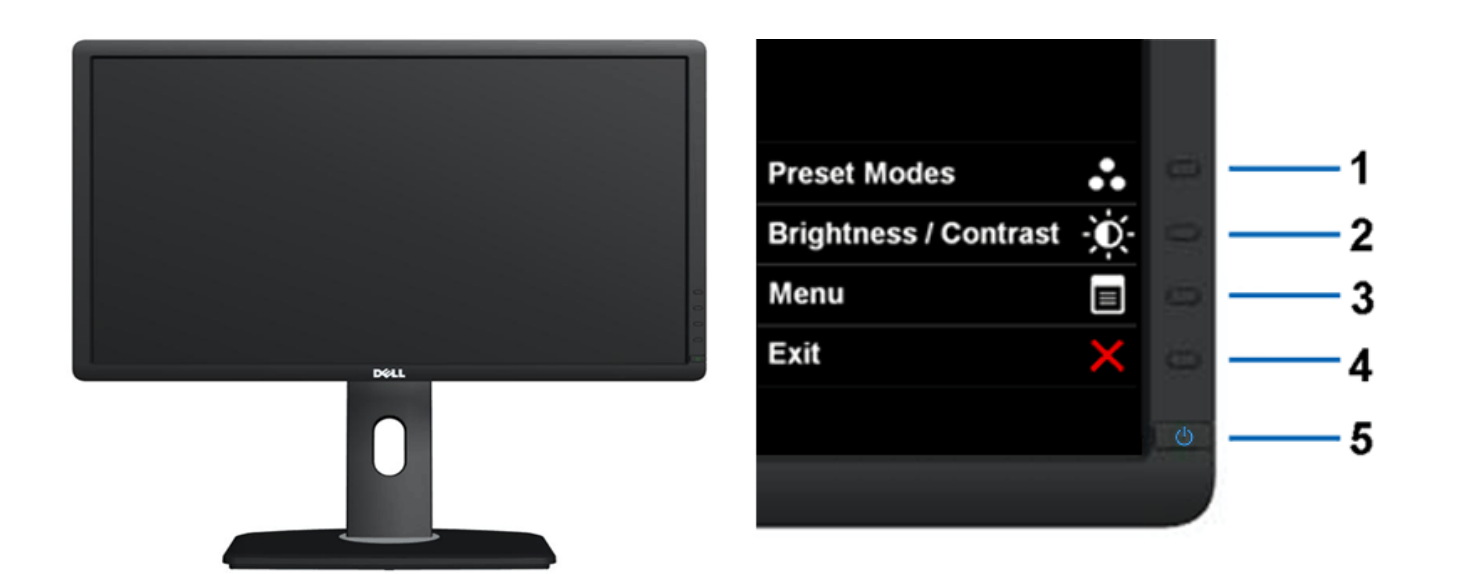

**Tampilan Depan Kontrol panel depan** 

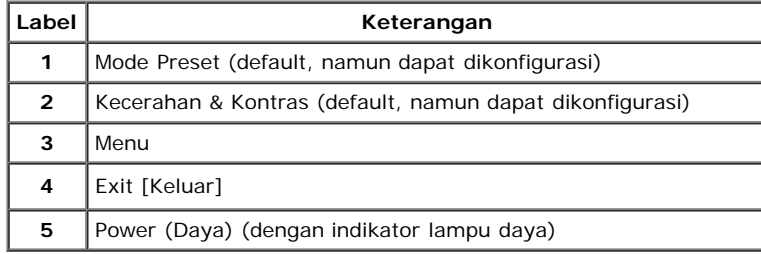

## **Tampilan Belakang**

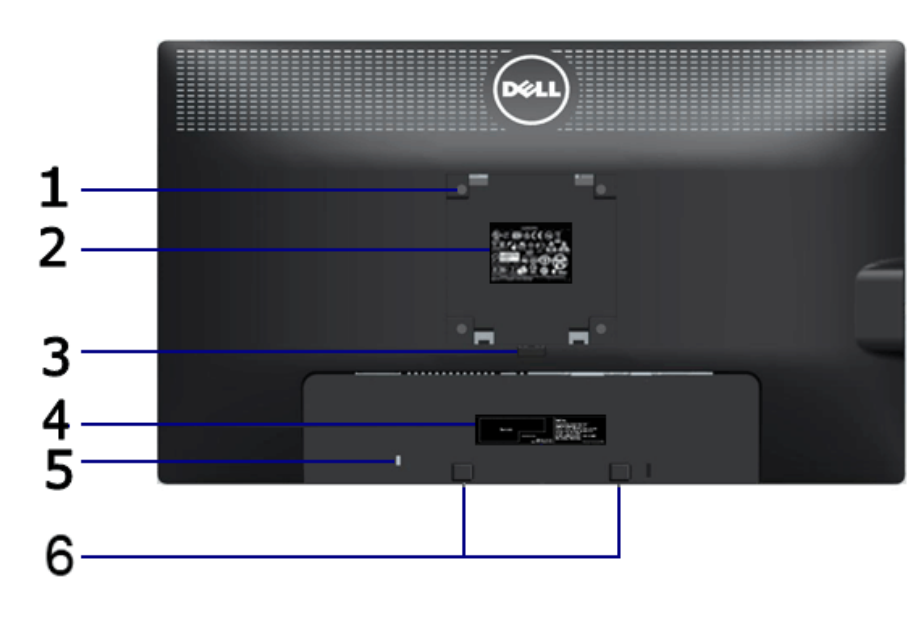

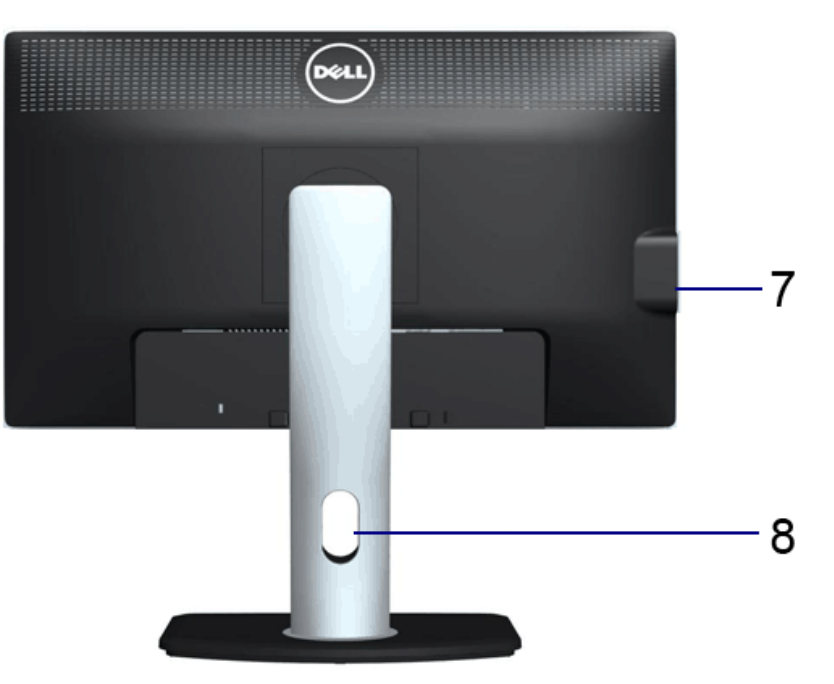

**Tampilan Belakang Tampilan belakang dengan penyangga monitor**

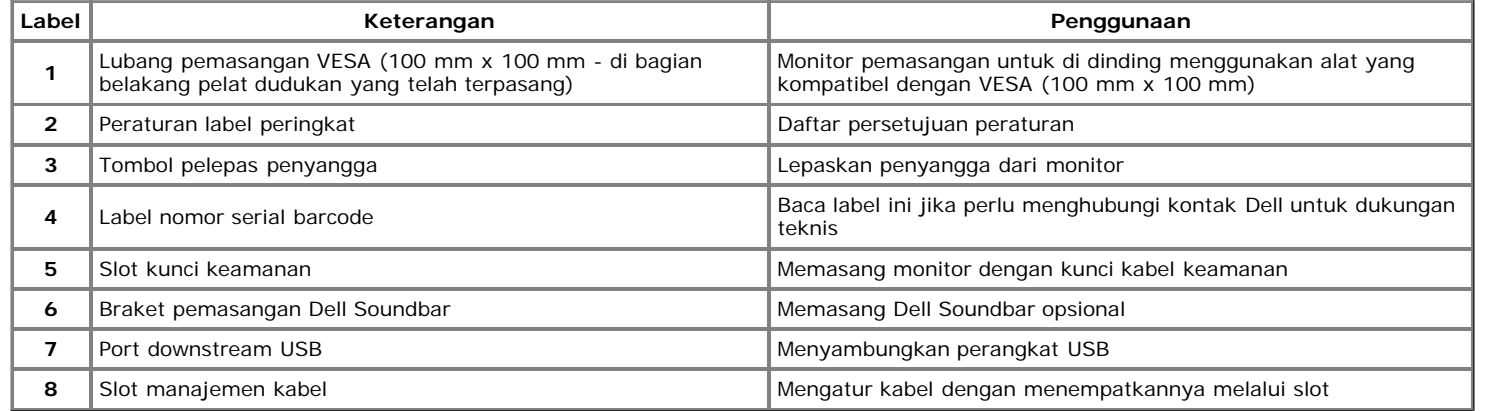

## <span id="page-7-0"></span>**Tampilan Samping**

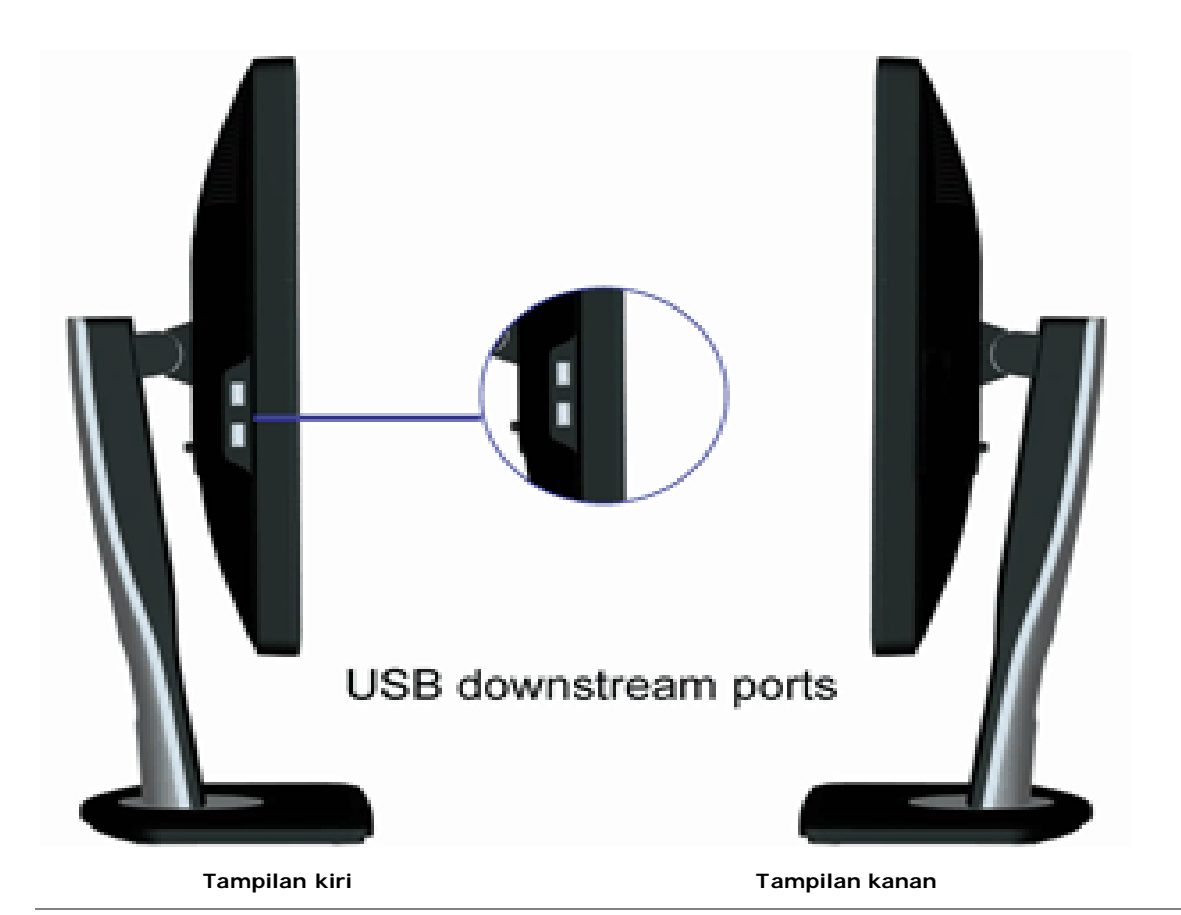

**Tampilan Bawah**

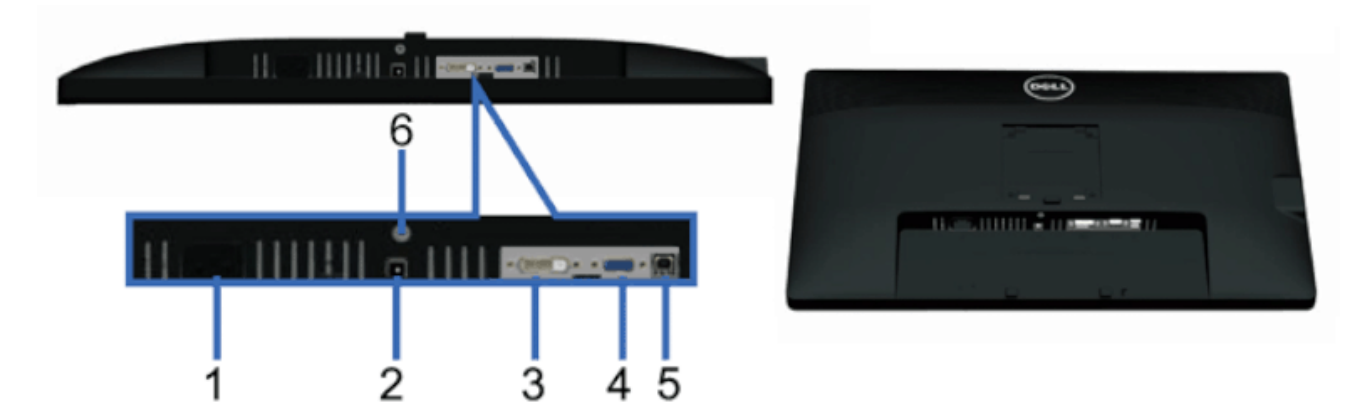

<span id="page-8-0"></span>**Tampilan Bawah Tampilan bawah dengan penyangga monitor**

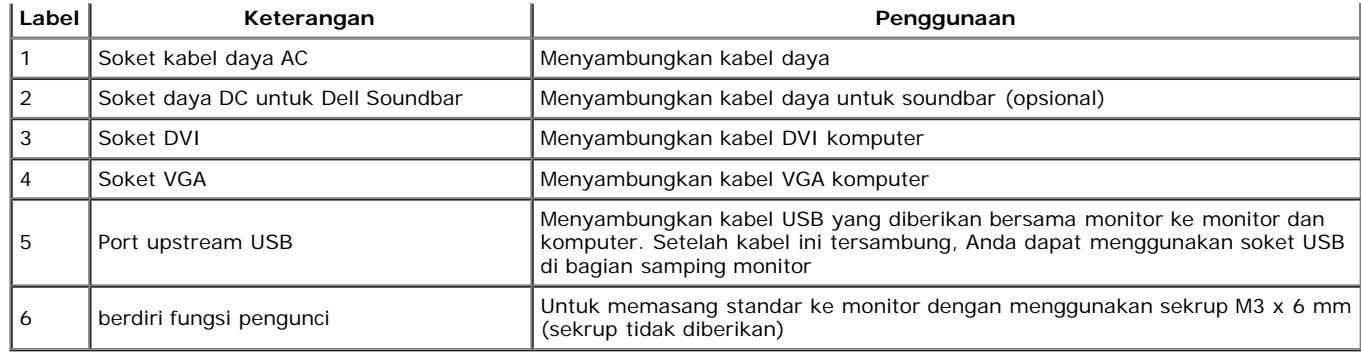

## <span id="page-9-0"></span>**Spesifikasi Monitor**

## **Spesifikasi Layar Datar**

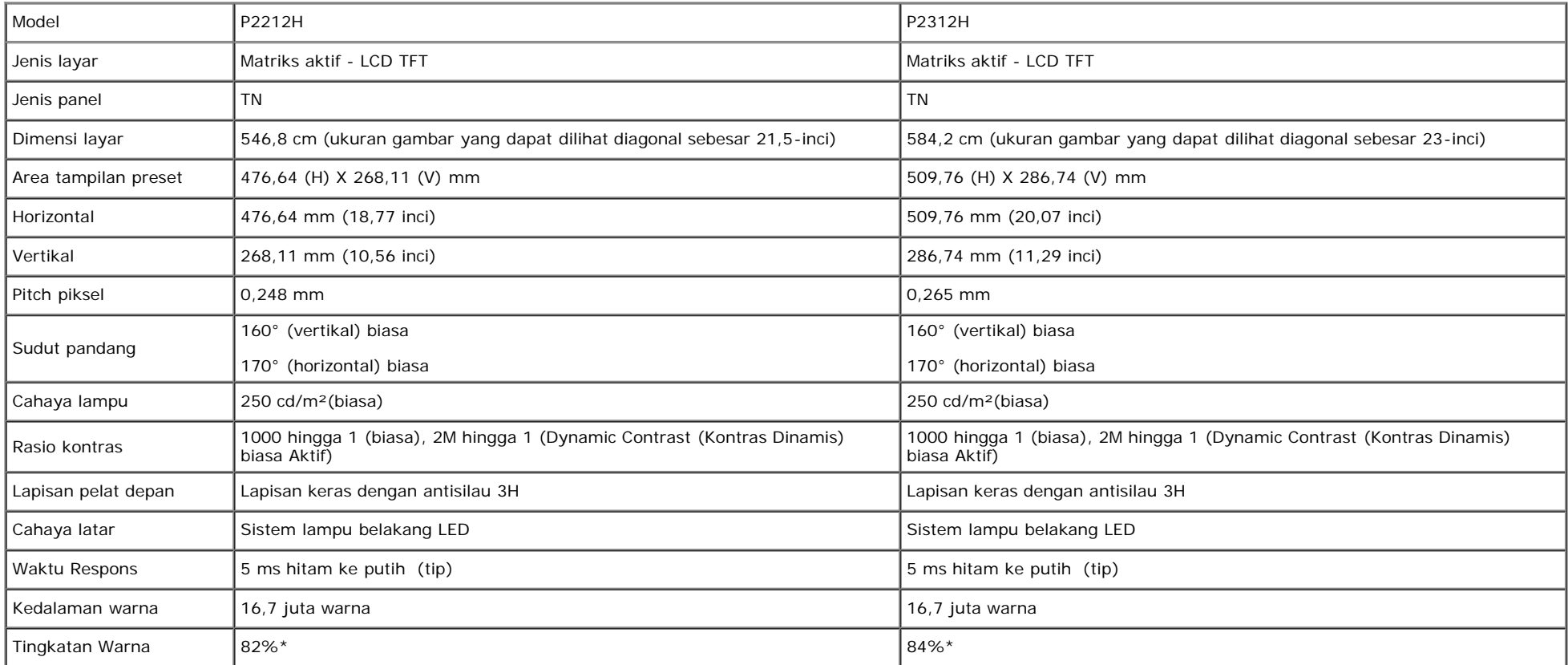

\*Tingkat warna [P2212H] (biasa) didasarkan pada standar uji CIE1976 (82%) dan CIE1931 (72%).

\*Tingkat warna [P2312H] (biasa) didasarkan pada standar uji CIE1976 (84%) dan CIE1931 (72%).

## **Spesifikasi Resolusi**

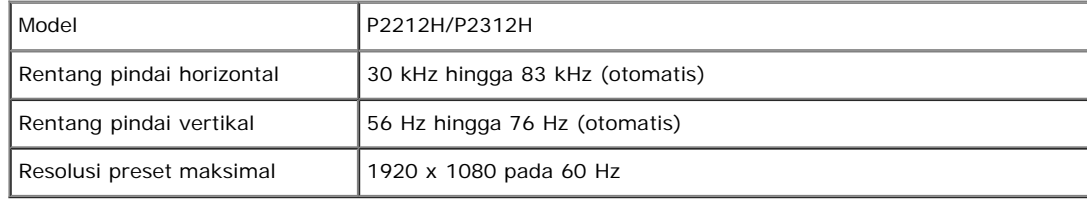

## **Mode Video yang Didukung**

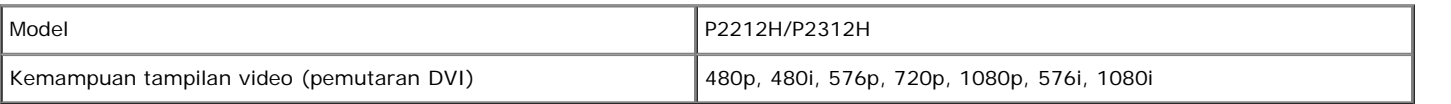

## **Mode Tampilan Preset**

#### P2212H/P2312H

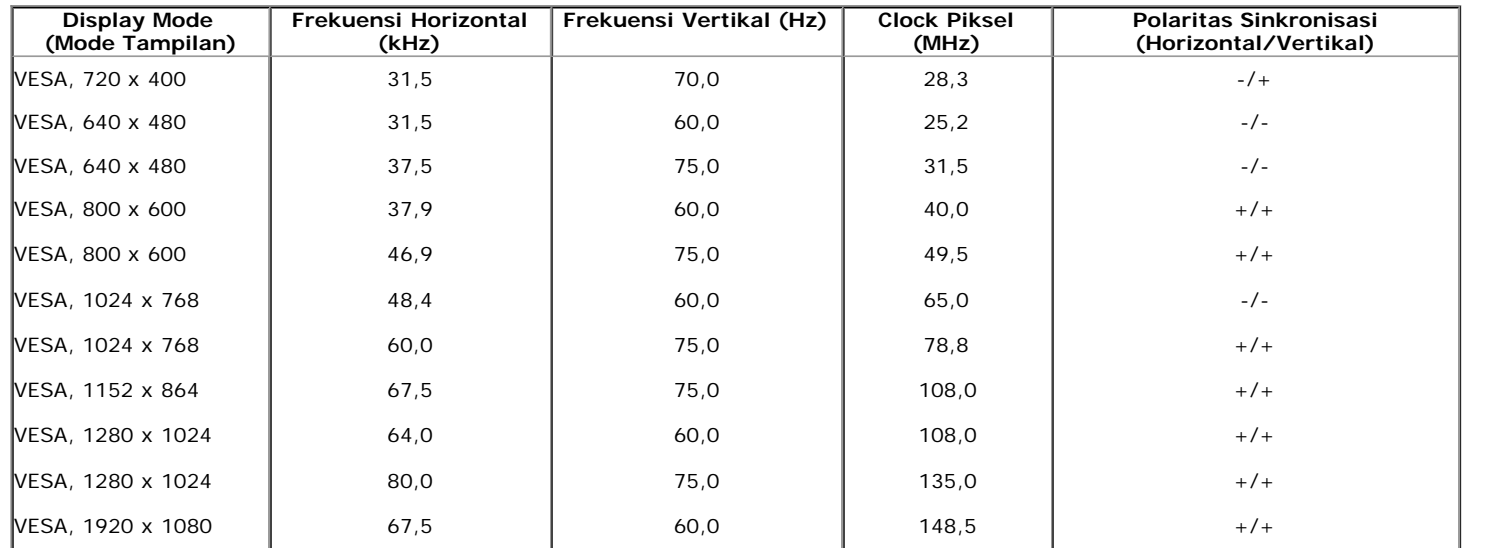

## **Spesifikasi Listrik**

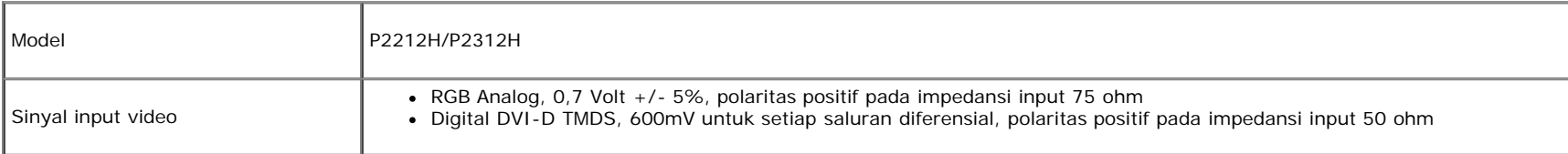

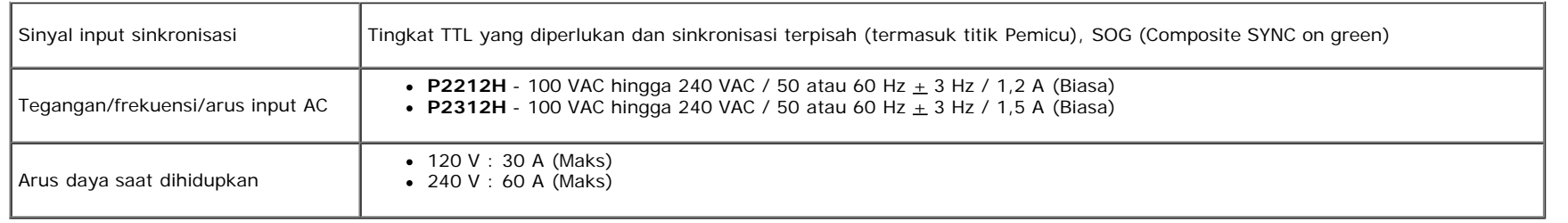

## **Karekteristik Fisik**

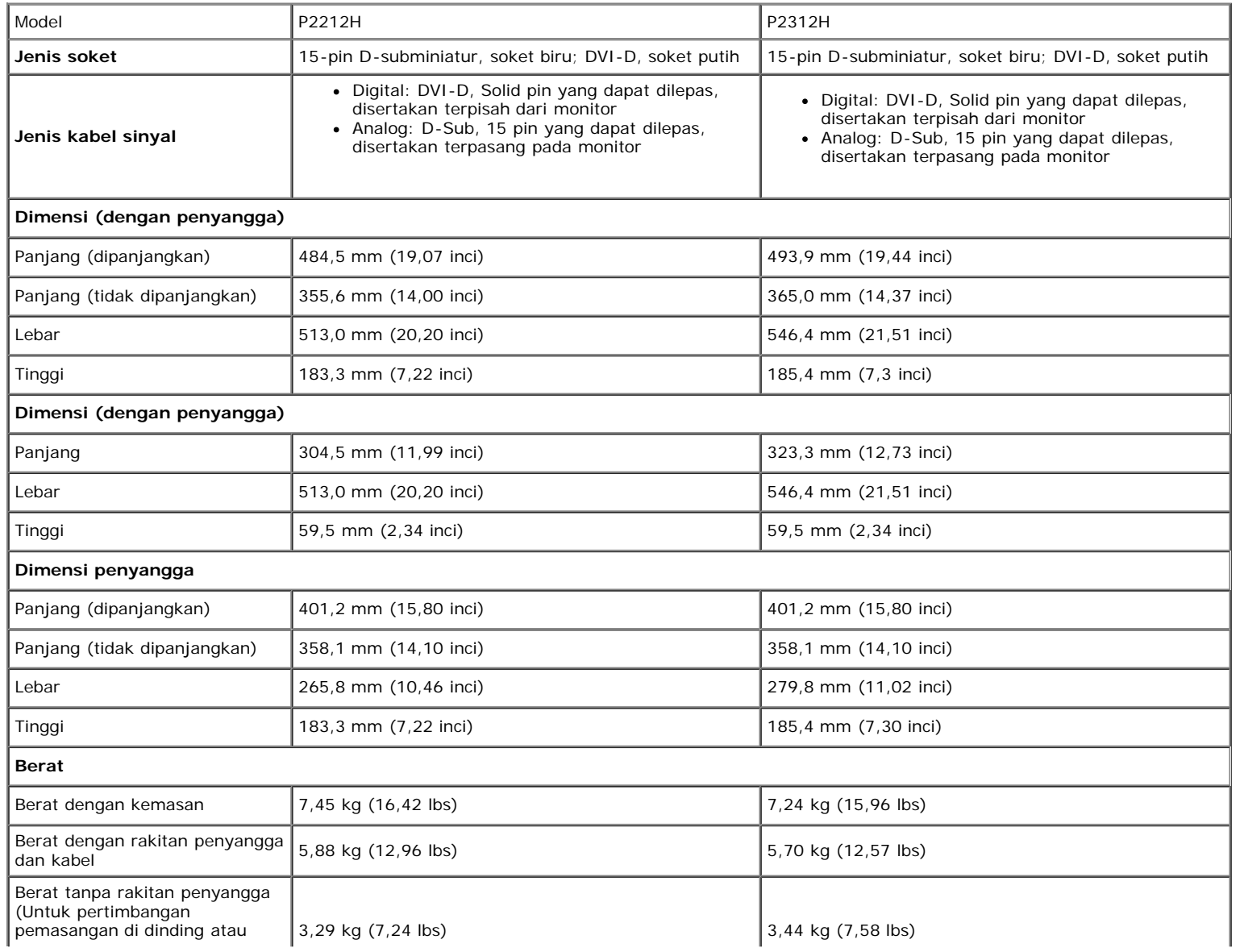

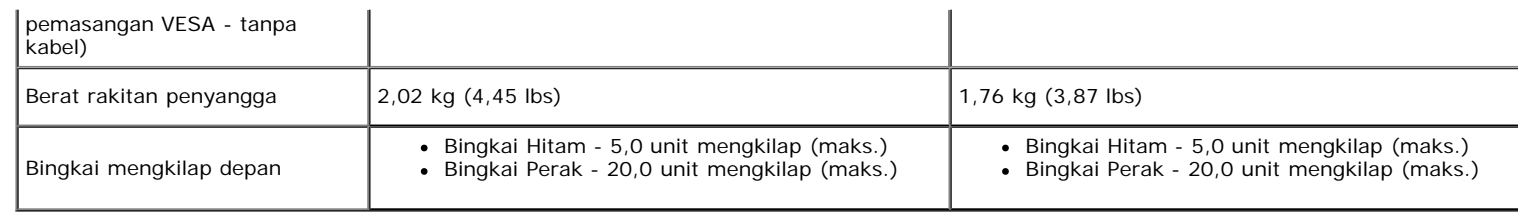

## **Karakteristik Lingkungan**

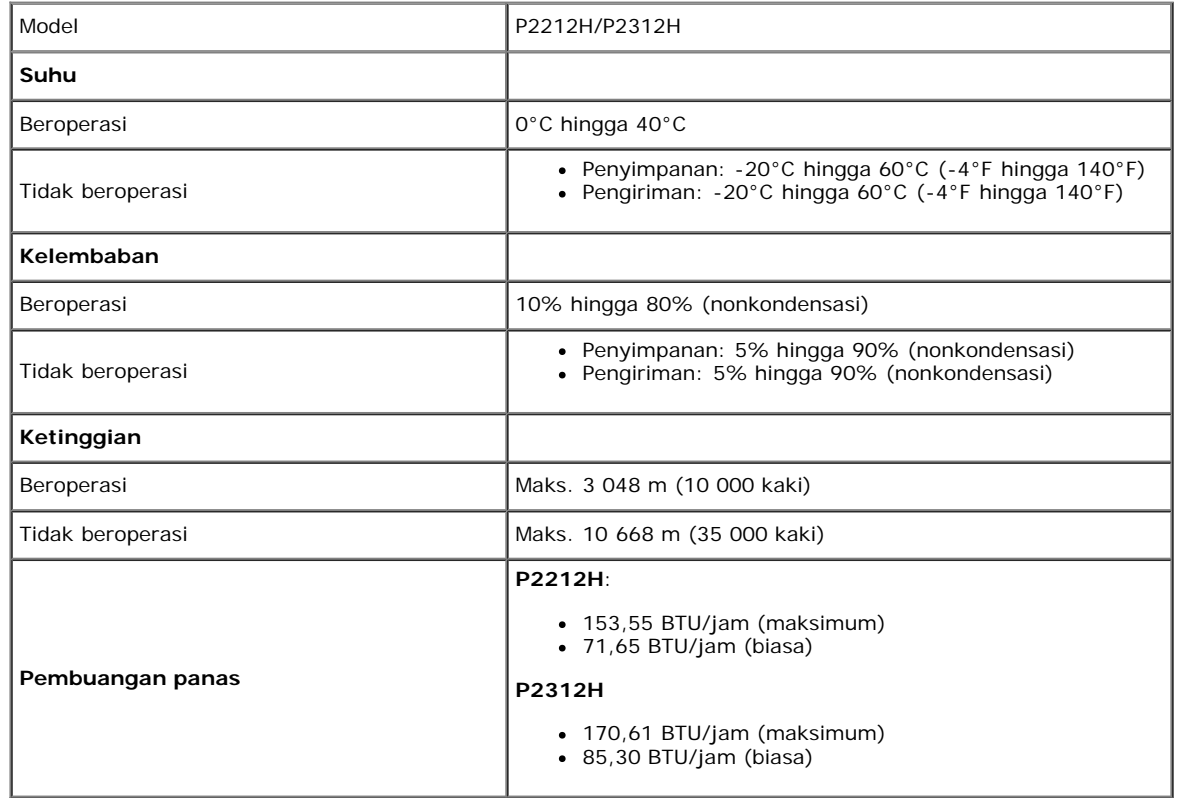

### <span id="page-12-0"></span>**Mode Manajemen Daya**

Jika telah memasang kartu tampilan yang sesuai dengan DPM? VESA atau perangkat lunak di PC, monitor dapat secara otomatis mengurangi pemakaian daya saat tidak digunakan. Ini merujuk pada Mode Hemat Daya\*. Jika komputer mendeteksi input dari keyboard, mouse, atau perangkat input lainnya, monitor akan melanjutkan fungsi tersebut secara otomatis. Table berikut menunjukkan pemakaian daya dan sinyal dari fitur hemat daya otomatis ini:

P2212H

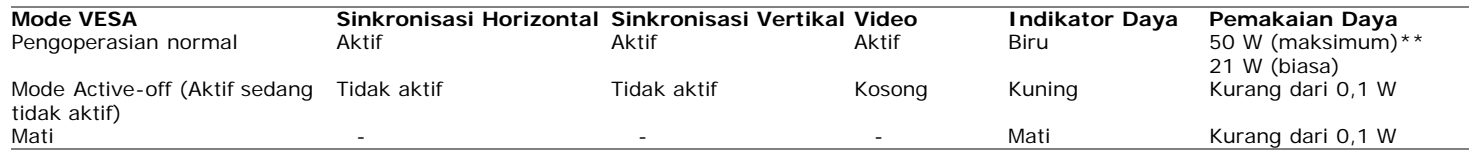

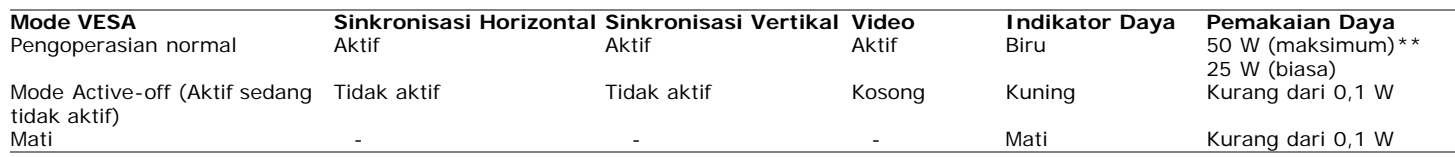

OSD hanya akan berfungsi dalam mode pengoperasian normal. Bila salah satu tombol ditekan saat berada dalam mode Active-off (Aktif sedang tidak aktif), salah satu pesan berikut akan ditampilkan di layar:

#### Dell P2212H/ P2312H

There is no signal coming from your computer. Press any key on the keyboard or move the mouse to wake it up. If there is no display, press the monitor button now to select the correct input source on the On-Screen-Display menu.

 $\sqrt{mm}$ 

Tidak ada sinyal dari komputer. Tekan tombol apapun pada keyboard atau mouse untuk menghidupkannya. Untuk beralih ke sumber lain, tekan kembali tombol monitor.

Hidupkan komputer dan monitor agar dapat mengakses OSD.

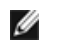

**CATATAN:** Monitor ini sesuai dengan **ENERGY STAR**® .

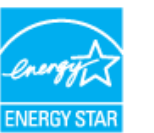

\* Pemakaian daya nol dalam mode OFF (Mati) hanya dapat tercapai dengan memutuskan sambungan kabel utama dari monitor.

\*\* Konsumsi daya maksimum dengan maks pencahayaan, Dell Soundbar, dan USB aktif.

#### **Penentuan Pin**

#### **Soket VGA**

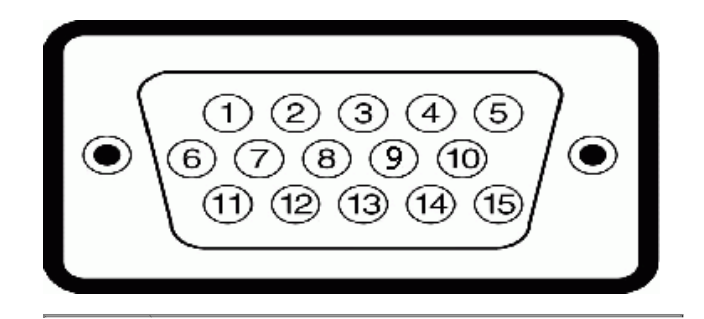

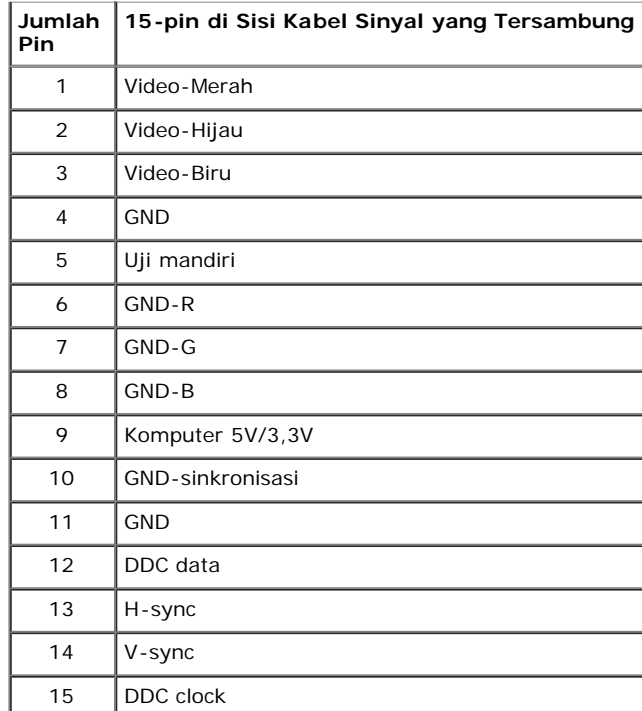

#### **Soket DVI**

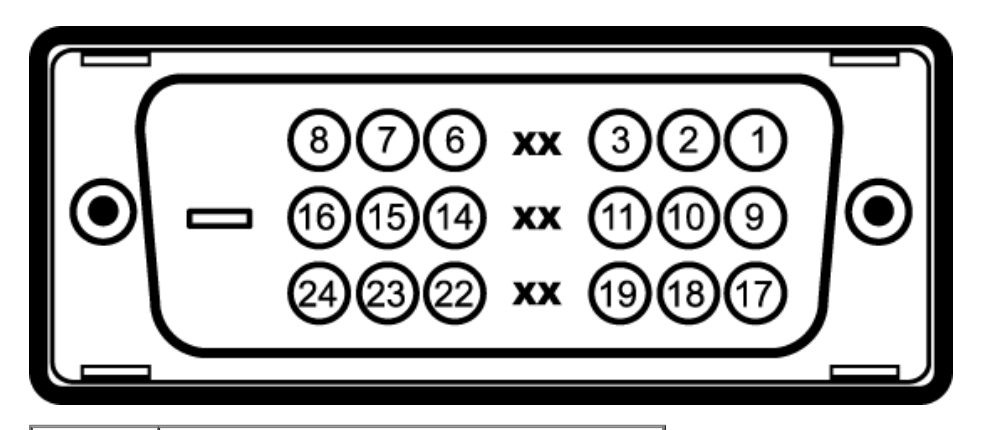

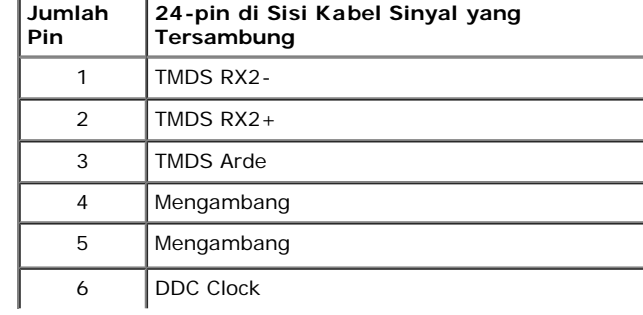

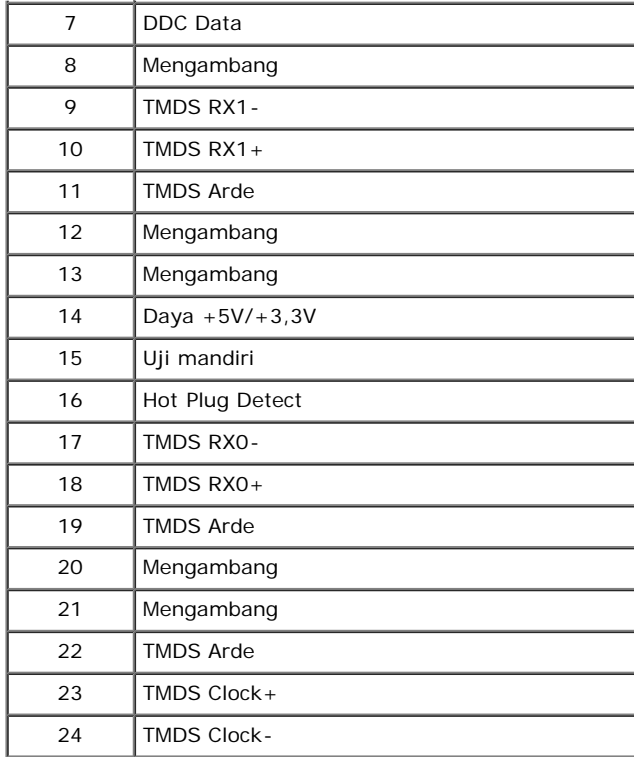

## <span id="page-15-0"></span>**Kemampuan Plug and Play**

Anda dapat memasang monitor di semua sistem Plug and Play yang kompatibel. Monitor secara otomatis menyediakan EDID (Extended Display Identification Data) pada sistem komputer menggunakan protokol DDC (Display Data Channel), sehingga sistem dapat berkonfigurasi sendiri dan mengoptimalkan pengaturan monitor. Sebagian besar pemasangan monitor berjalan secara otomatis. Anda dapat memilih pengaturan yang berbeda jika ingin. Untuk informasi tentang cara mengubah pengaturan monitor, lihat [Mengoperasikan Monitor.](#page-22-1)

## <span id="page-15-1"></span>**Interface USB (Universal Serial Bus)**

Bagian ini memberikan informasi tentang port USB yang tersedia di sisi kiri monitor.

**CATATAN:** Monitor ini mendukung interface USB 2.0 Kecepatan Tinggi Ø Bersertifikasi.

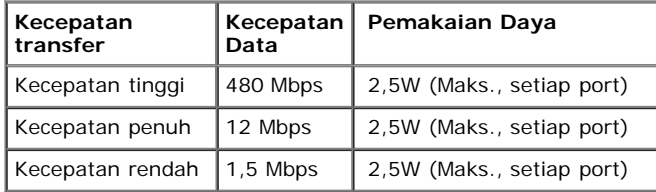

#### **Soket Upstream USB**

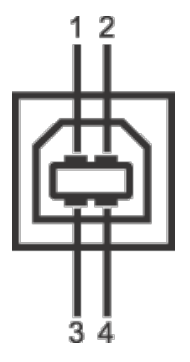

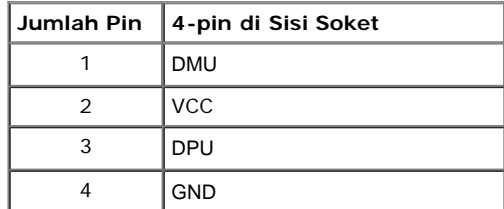

#### **Soket Downstream USB**

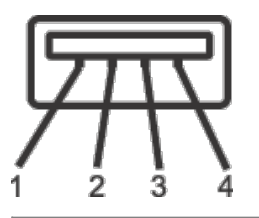

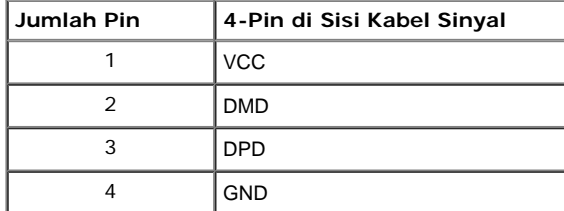

#### **Port USB**

- 1 upstream bagian belakang
- 2 downstream 2 di sisi kiri

**CATATAN:** Fungsi USB 2.0 memerlukan komputer yang mendukung USB 2.0.

CATATAN: Interface USB monitor hanya berfungsi bila monitor hidup atau berada dalam mode hemat daya. Jika monitor dimatikan, kemudian dihidupkan, periferal yang terpasang mungkin memerlukan beberapa detik untuk melanjutkan fungsi normal.

## <span id="page-16-0"></span>**Kebijakan Kualitas dan Piksel Monitor LCD**

Selama proses pembuatan Monitor LCD, satu atau beberapa piksel menjadi tetap dalam kondisi yang tidak berubah adalah hal yang biasa terjadi serta sulit diketahui dan tidak mempengaruhi kualitas atau kegunaan tampilan. Untuk informasi lebih lanjut tentang Kebijakan Kualitas dan Piksel Monitor Dell, kunjungi situs Dell Support di: **support.dell.com**.

## <span id="page-17-0"></span>**Panduan Pemeliharaan**

#### **Membersihkan Monitor**

⚠ **PERHATIAN: Baca dan ikuti petunjuk keselamatan sebelum membersihkan monitor.**

 $\triangle$ **PERINGATAN: Sebelum membersihkan monitor, lepaskan kabel daya monitor dari stopkontak.**

Untuk penerapan terbaik, ikuti petunjuk dalam daftar di bawah ini saat membuka kemasan, membersihkan, atau menangani monitor:

- Untuk membersihkan layar antistatis, basahi sedikit kain bersih yang lembut dengan air. Jika mungkin, gunakan tisu pembersih layar khusus atau larutan yang sesuai untuk lapisan antistatis. Jangan gunakan benzena, thinner, amonia, pembersih abrasif, atau udara yang terkompresi.
- Gunakan kain hangat yang sedikit lembab untuk membersihkan monitor. Jangan gunakan deterjen jenis apapun karena beberapa deterjen meninggalkan bercak putih pada monitor.
- Jika melihat serbuk putih saat mengeluarkan monitor dari kemasan, bersihkan dengan kain.
- Tangani monitor Anda dengan hati-hati karena monitor yang berwarna lebih gelap dapat tergores dan goresan putih akan lebih terlihat dibandingkan dengan monitor yang berwarna lebih terang.
- Untuk mempertahankan kualitas gambar terbaik pada monitor, gunakan screensaver yang berubah secara dinamis dan matikan monitor jika tidak digunakan.

[Kembali ke Halaman Daftar Isi](#page-1-1)

#### <span id="page-18-0"></span>**Menyiapkan Monitor**

**Buku Panduan Monitor Dell™ P2212H/P2312H**

- Memasang Penyangga ۰
- ٥ Menyambungkan Monitor
- **Mengatur Kabel**
- ٥ Memasang Soundbar (opsional)
- Melepaskan Penyangga
- Pemasangan di Dinding (Opsional)

#### **Memasang Penyangga**

**CATATAN:** Penyangga dilepaskan saat monitor dikirim dari pabrik.

**CATATAN:** Untuk mengatur dengan stand lainnya, silahkan merujuk ke masing-masing berdiri setup instruksi panduan untuk setup.

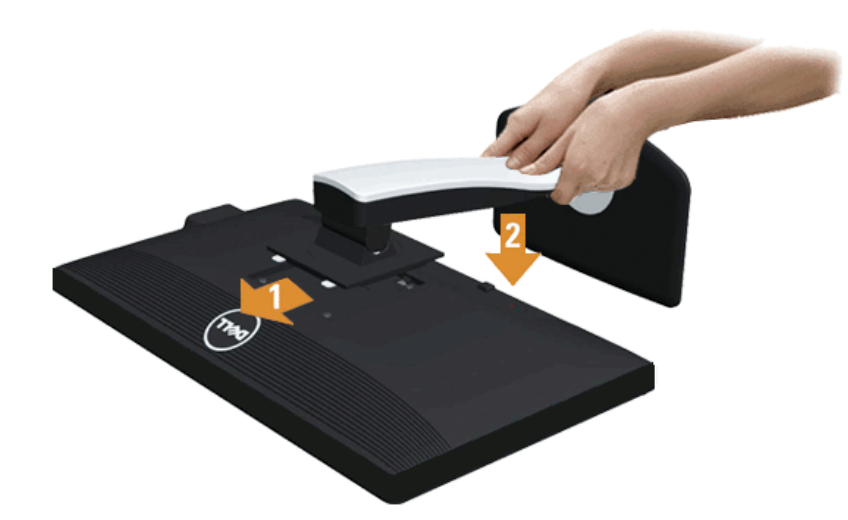

Untuk memasang penyangga monitor:

- 1. Lepaskan penutup, kemudian letakkan monitor di atasnya.
- 2. Pasang dua tab di bagian atas penyangga ke alurnya yang terdapat di bagian belakang monitor.
- 3. Tekan penyangga hingga terpasang pada tempatnya.

#### **Menyambungkan Monitor**

**A PERINGATAN:** Sebelum memulai prosedur apapun di bagian ini, ikuti Petunjuk Keselamatan.

Untuk menyambungkan monitor ke komputer:

1. Matikan komputer, kemudian lepaskan kabel daya. Sambungkan kabel biru (VGA) dari monitor ke komputer.

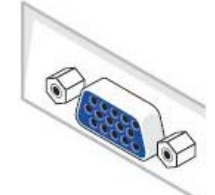

**CATATAN:** Jika komputer Anda mendukung konektor DVI putih, sambungkan kabel DVI putih dengan monitor dan konektor DVI putih Ø yang ada di komputer.

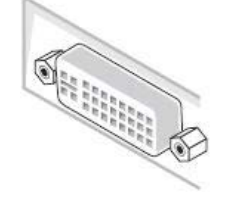

**CATATAN:** Jangan sambungkan kabel VGA biru atau kabel DVI putih ke komputer secara bersamaan.

2. Sambungkan kabel konektor tampilan (DVI-D digital) putih atau (VGA analog) biru dengan port video yang sesuai pada bagian belakang komputer Anda. Jangan sambungkan kedua kabel pada komputer yang sama. Gunakan kedua kabel hanya jika mereka tersambung ke dua komputer berbeda dengan sistem video yang benar.

#### **Menyambungkan kabel DVI putih**

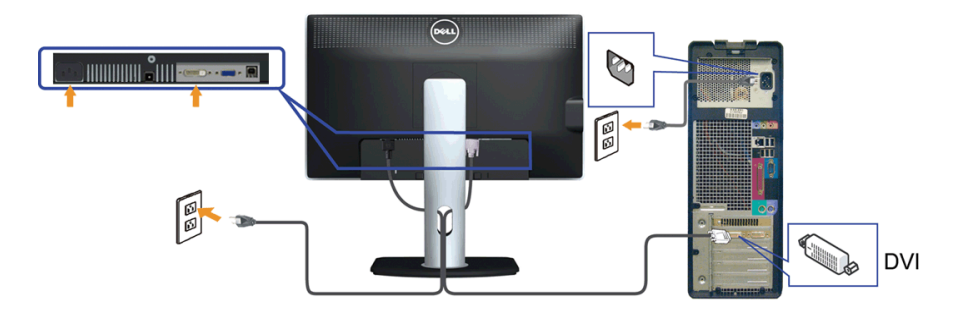

#### **Menyambungkan kabel VGA biru**

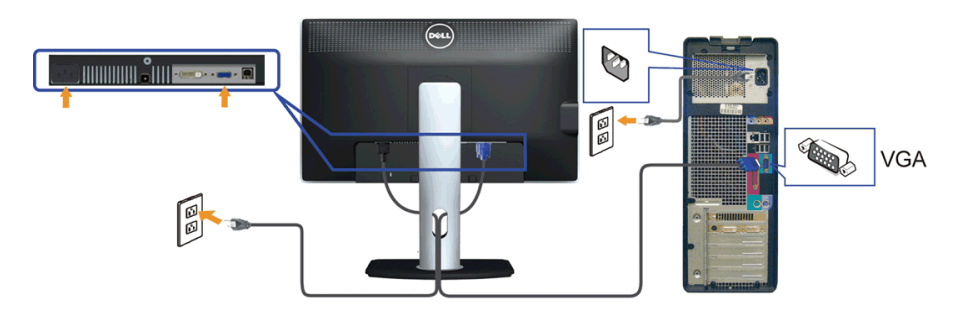

**A PERHATIAN:** Gambar hanya digunakan sebagai ilustrasi. Tampilan komputer dapat beragam.

#### **Menyambungkan kabel USB**

Setelah Anda menyambungkan kabel DVI/VGA, ikuti prosedur di bawah ini untuk menyambungkan kabel USB ke komputer dan menyelesaikan konfigurasi monitor:

- 1. Sambungkan port USB upstream (kabel tersedia) ke port USB yang sesuai di komputer.
- 2. Sambungkan periferal USB ke port USB downstream (bagian [samping](#page-7-0) atau [bawah](#page-8-0)) pada monitor. (Untuk informasi rinci, lihat tampilan <u>samping</u> atau <u>bawah</u>.)<br>3. Pasang kabel daya komputer dan monitor ke stopkontak terdeka
- 4. Hidupkan monitor dan komputer.
- Jika monitor menampilkan gambar, berarti pemasangan selesai. Jika tidak menampilkan gambar, lihat Mengatasi Masalah.
- 5. Gunakan slot kabel pada penyangga monitor untuk mengatur kabel.

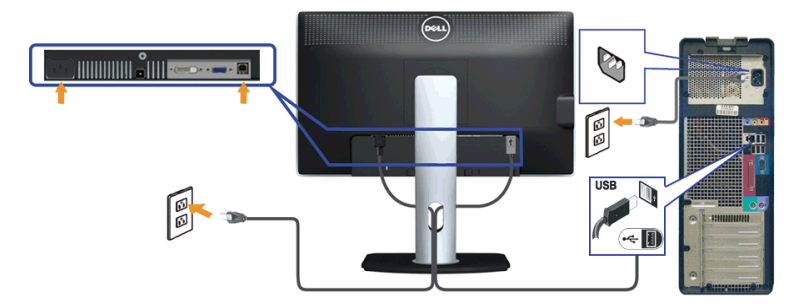

#### **Mengatur Kabel**

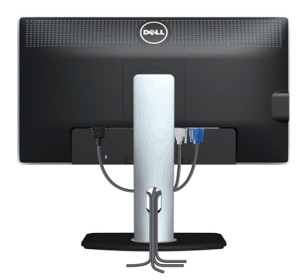

Setelah memasang semua kabel yang diperlukan ke monitor dan komputer, (Lihat <u>Menyambungkan Monitor</u> untuk pemasangan kabel,) gunakan slot manajemen kabel<br>untuk mengatur semua kabel seperti ditunjukkan di bawah ini.

#### **Memasang Soundbar (Opsional)**

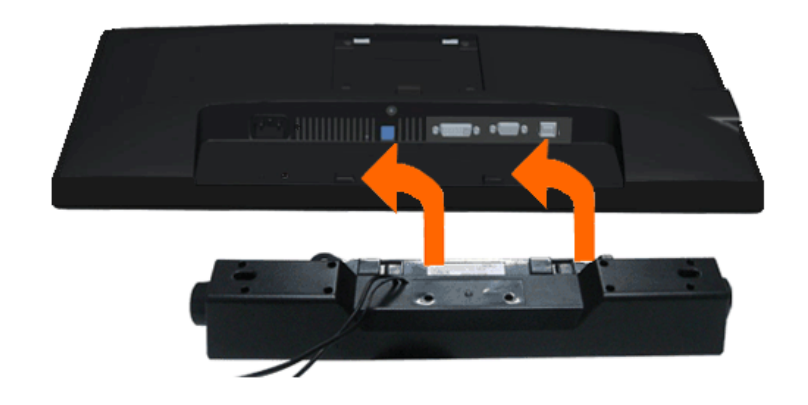

**A PERHATIAN:** Jangan gunakan dengan perangkat apapun selain Dell Soundbar.

**CATATAN:** Soket daya soundbar (+12 V output DC) hanya untuk Dell Soundbar opsional.

Memasang soundbar:

- 1. Pada bagian belakang monitor, pasang Soundbar dengan cara mensejajarkan kedua slot dengan dua tab di bagian bawah monitor.
- 2. Geser Soundbar ke kiri hingga terpasang pada tempatnya.
- 3. Sambungkan Soundbar ke soket daya DC.
- 4. Masukkan konektor mini stereo dari bagian belakang Soundbar ke soket output audio komputer.

#### **Melepaskan Penyangga**

**CATATAN:** Agar layar LCD tidak tergores sewaktu penyangga dilepaskan, pastikan monitor diletakkan di permukaan yang lembut dan bersih.

**CATATAN:** Untuk mengatur dengan stand lainnya, silahkan merujuk ke masing-masing berdiri setup instruksi panduan untuk setup.

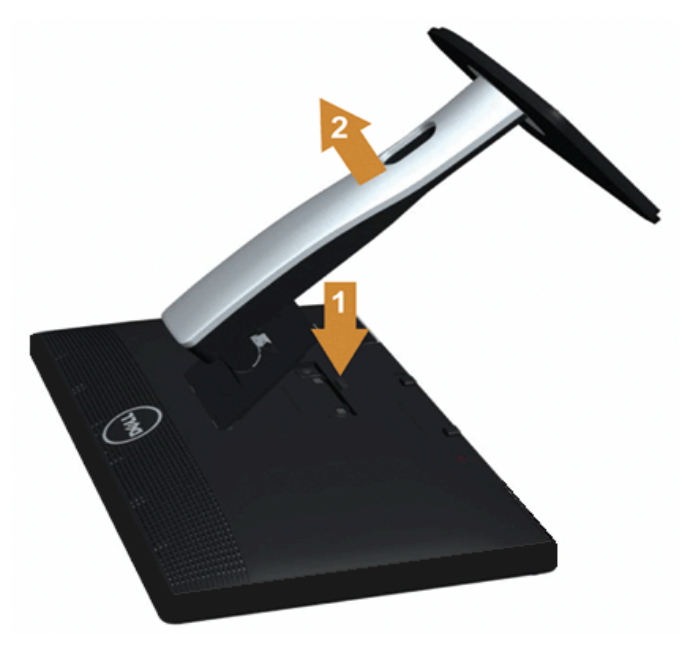

Untuk melepaskan penyangga:

- 1. Letakkan monitor di permukaan yang rata.
- 2. Tekan terus tombol pelepas penyangga. 3. Angkat penyangga menjauhi monitor
- 

#### **Pemasangan di Dinding (Opsional)**

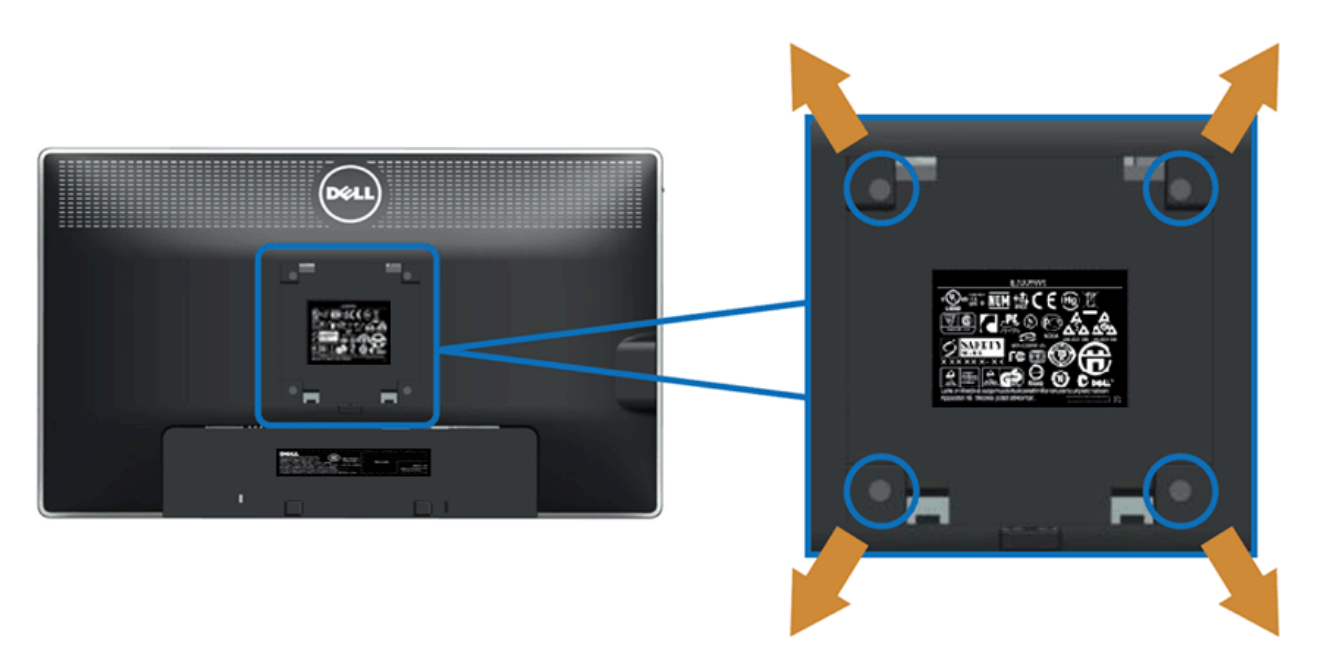

(Dimensi sekrup: M4 x 10 mm).

Lihat petunjuk yang diberikan bersama alat pemasangan dinding VESA yang kompatibel.

1. Letakkan panel monitor di atas kain lembut atau bantal pada meja rata yang stabil.

- 
- 2. Lepaskan penyangga.<br>3. Gunakan obeng kepala silang Philips untuk melepaskan keempat sekrup pengencang penutup plastik.<br>4. Pasang braket pemasangan dari alat pemasangan dinding ke monitor.<br>5. Pasang monitor di dinding se
- 
- 

CATATAN: Hanya untuk digunakan dengan Braket Pemasangan di Dinding yang Terdaftar pada UL dengan kapasitas berat/beban minimum sebesar 5,88kg.

[Kembali ke Halaman Daftar Isi](#page-1-0)

## <span id="page-22-1"></span>**Mengoperasikan Monitor**

**Buku Panduan Monitor Dell™ P2212H/P2312H**

- O [Menggunakan Kontrol Panel Depan](#page-22-2)
- [Menggunakan Menu OSD \(Tampilan di Layar\)](#page-23-0)
- **[Perangkat Lunak PowerNap](#page-38-0)**
- **[Mengatur Resolusi Maksimum](#page-40-0)**
- [Menggunakan Dell Soundbar \(Opsional\)](#page-41-0)
- [Menggunakan Ekstensi Miring, Berputar, dan Vertikal](#page-42-0)
- **O** [Merotasi monitor](#page-43-0)
- **O** [Menyesuaikan Rotation Display Settings of Your System \[Pengaturan Tampilan Rotasi Sistem\]](#page-44-0)

## <span id="page-22-2"></span>**Menggunakan Panel Depan**

<span id="page-22-0"></span>Gunakan tombol kontrol di depan monitor untuk menyesuaikan karakteristik gambar yang ditampilkan. Saat menggunakan tombol ini untuk menyesuaikan kontrol, OSD akan menunjukkan nilai numerik karakteristik yang berubah.

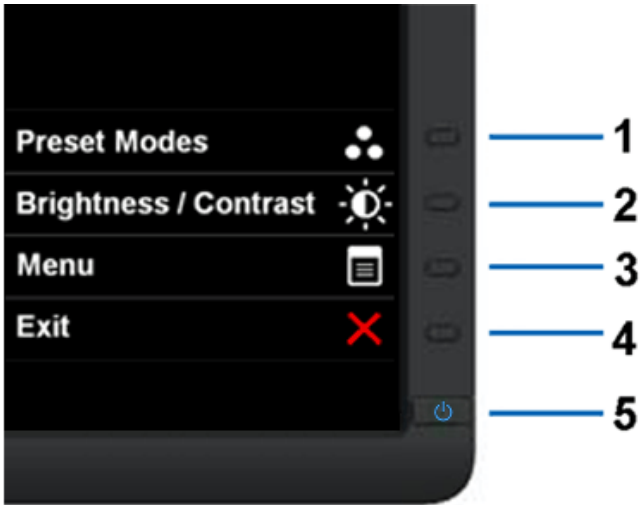

Tabel berikut menjelaskan tentang tombol panel depan:

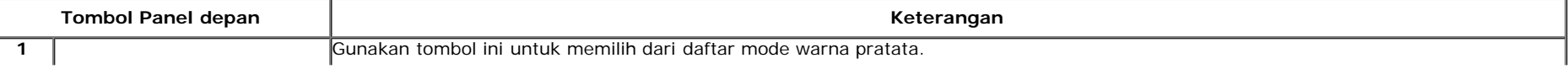

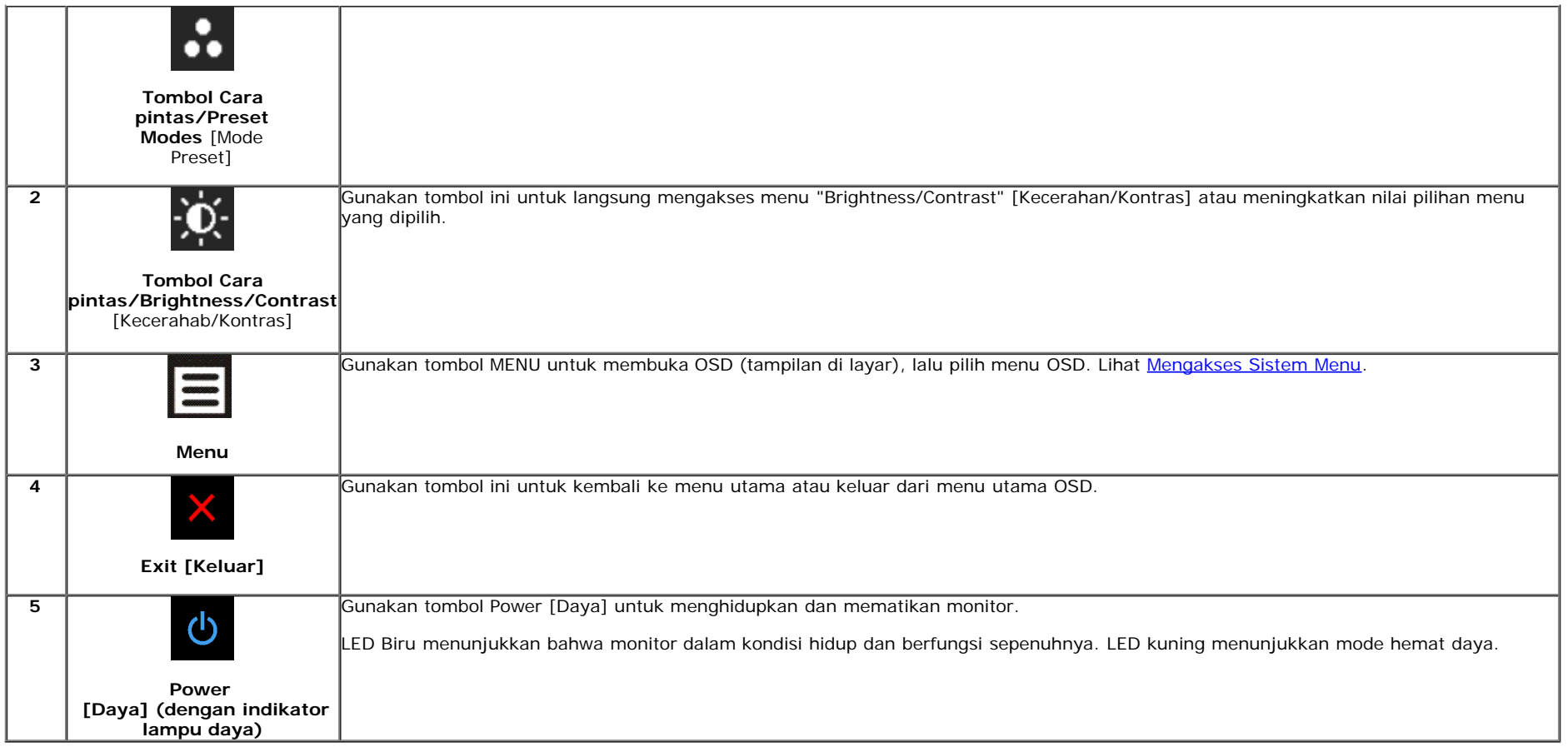

## <span id="page-23-0"></span>**Menggunakan Menu OSD (Tampilan di Layar)**

#### <span id="page-23-1"></span>**Mengakses Sistem Menu**

**CATATAN:** Jika Anda mengubah pengaturan, kemudian melanjutkan ke menu lain atau keluar dari menu OSD, monitor akan menyimpan perubahan tersebut secara otomatis. Perubahan juga akan disimpan jika Anda mengubah pengaturan, kemudian tunggu hingga menu OSD hilang.

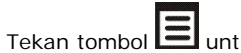

1. Tekan tombol **E** untuk menjalankan menu OSD dan menampilkan menu utama.

**Menu utama untuk input analog (VGA)**

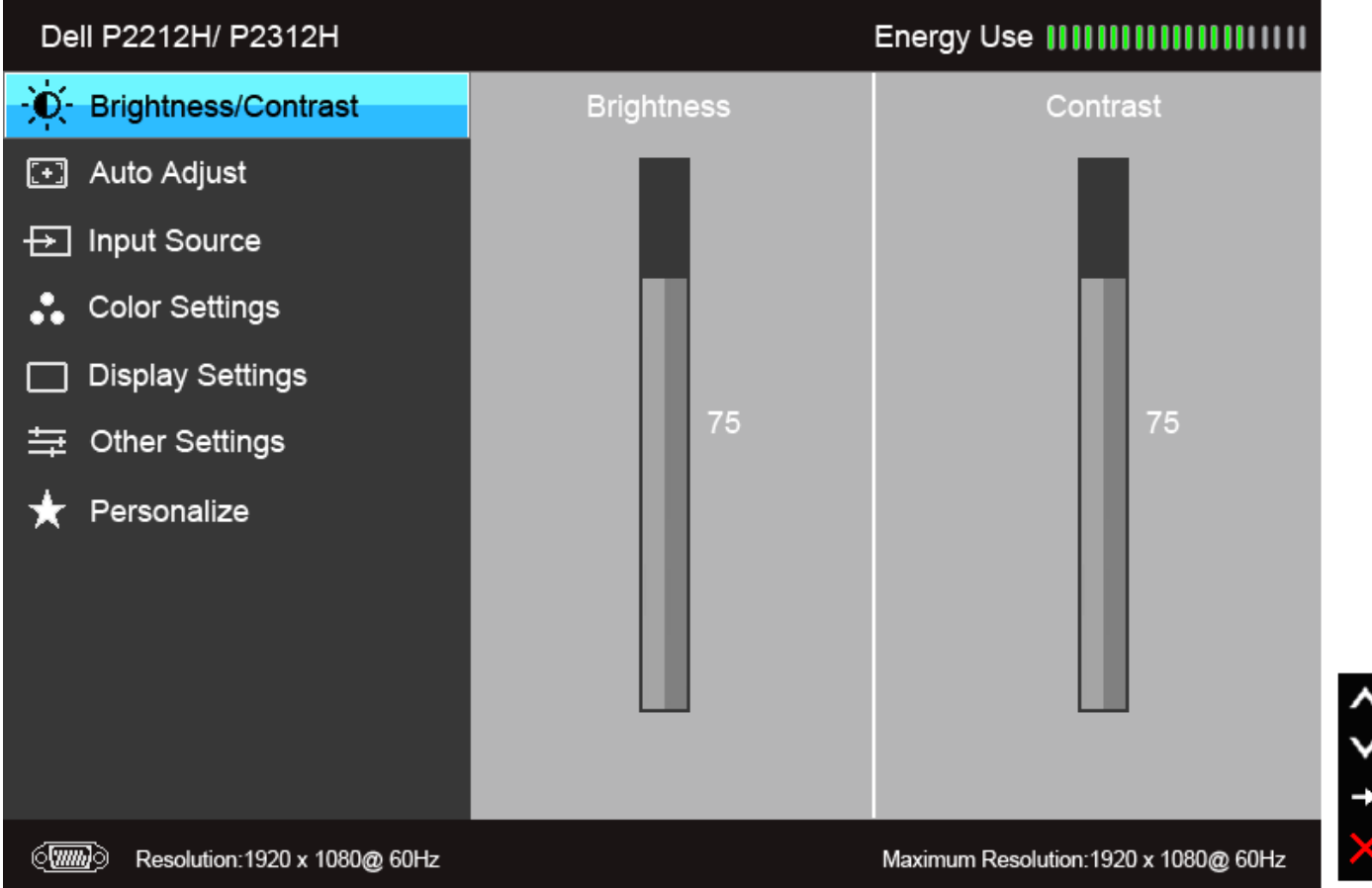

**atau**

**Menu Utama untuk Input digital (DVI)**

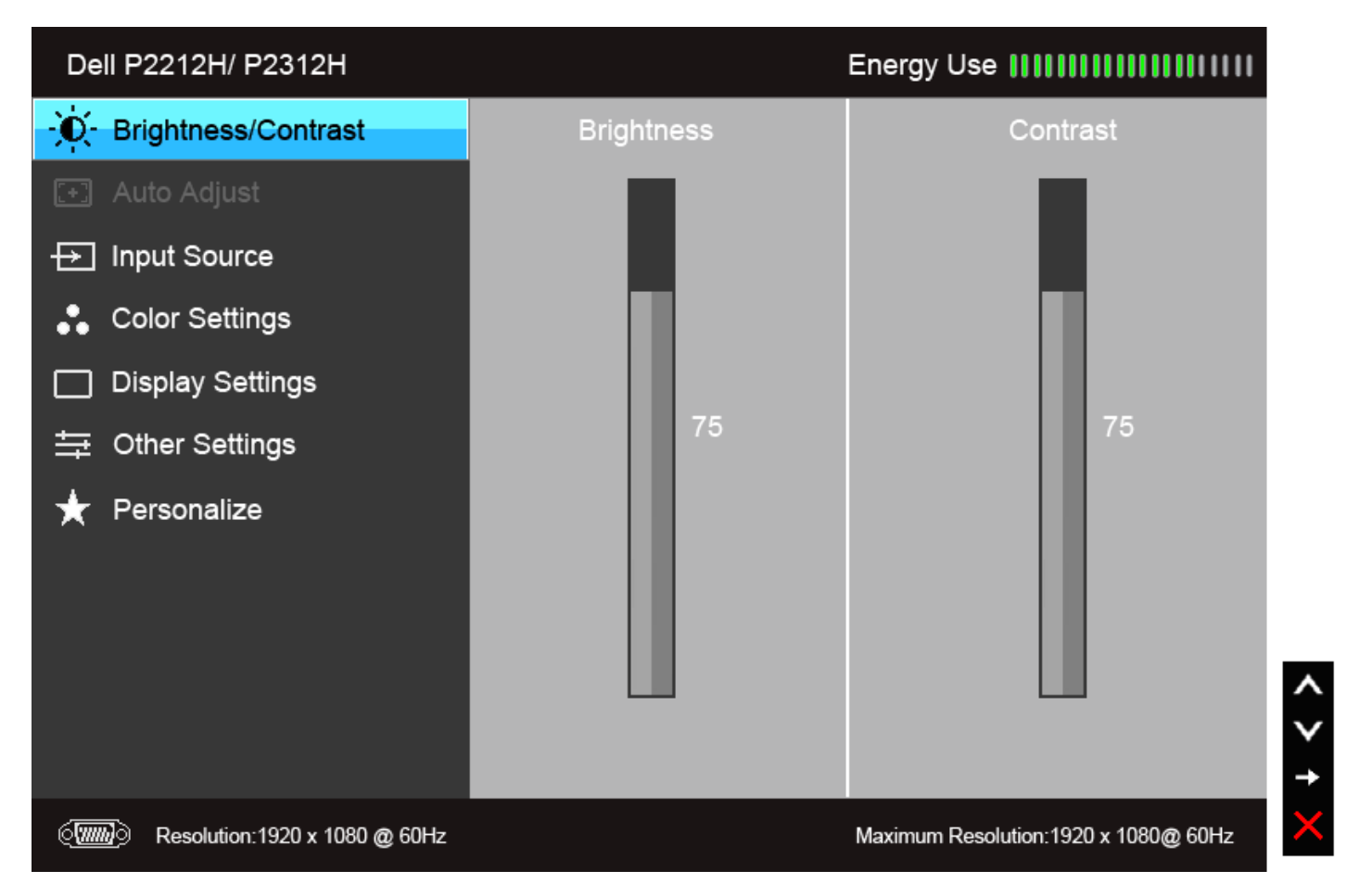

**CATATAN:** AUTO ADJUST [Penyesuaian Otomatis] hanya tersedia bila Anda menggunakan konektor analog (VGA).

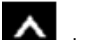

2. Tekan tombol dan **dan dan dan dan dan keralih di antara pilihan pengaturan.** Saat berpindah dari satu ikon ke ikon lainnya, nama pilihan akan disorot. Lihat tabel berikut untuk daftar<br>Jengkan semua pilihan yang tersedia lengkap semua pilihan yang tersedia pada monitor.

3. Tekan tombol  $\rightarrow$  sekali untuk mengaktifkan pilihan yang disorot.

4. Tekan tombol dan **W** untuk memilih parameter yang diinginkan.

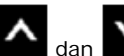

5. Tekan tombol  $\rightarrow$  untuk memasukkan panel geser, lalu gunakan tombol dan  $\bullet$ , sesuai indikator pada menu untuk membuat perubahan

6. Gunakan pilihan  $\blacksquare$ untuk kembali ke menu utama atau keluar dari menu OSD.

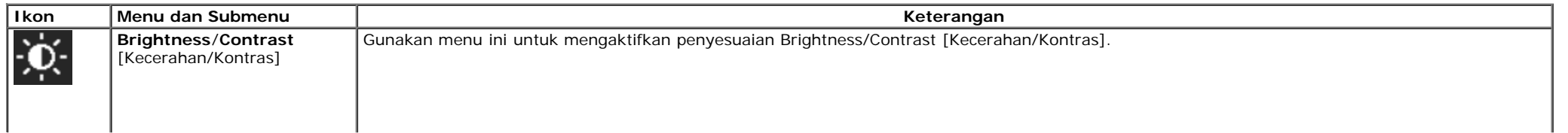

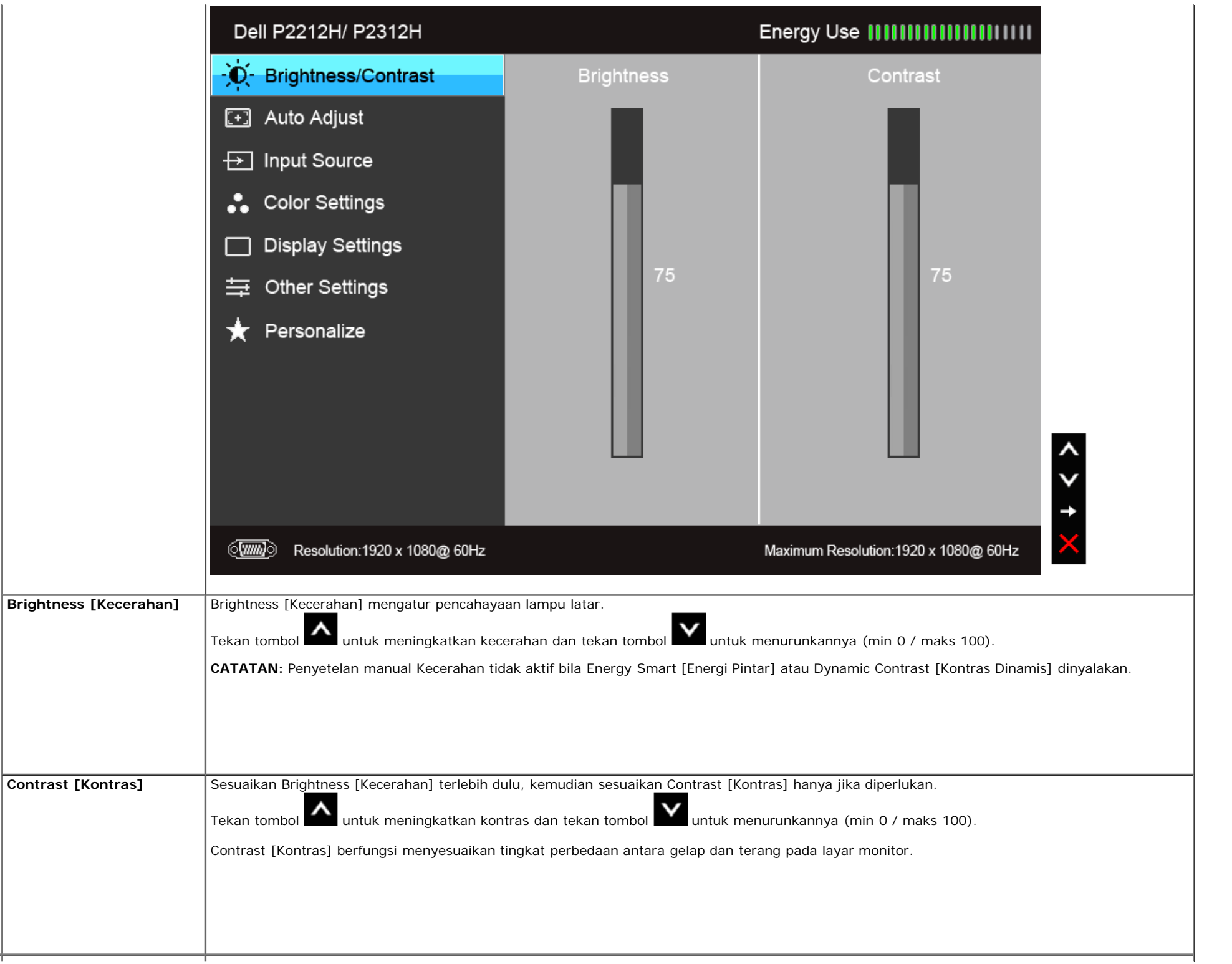

<span id="page-27-0"></span>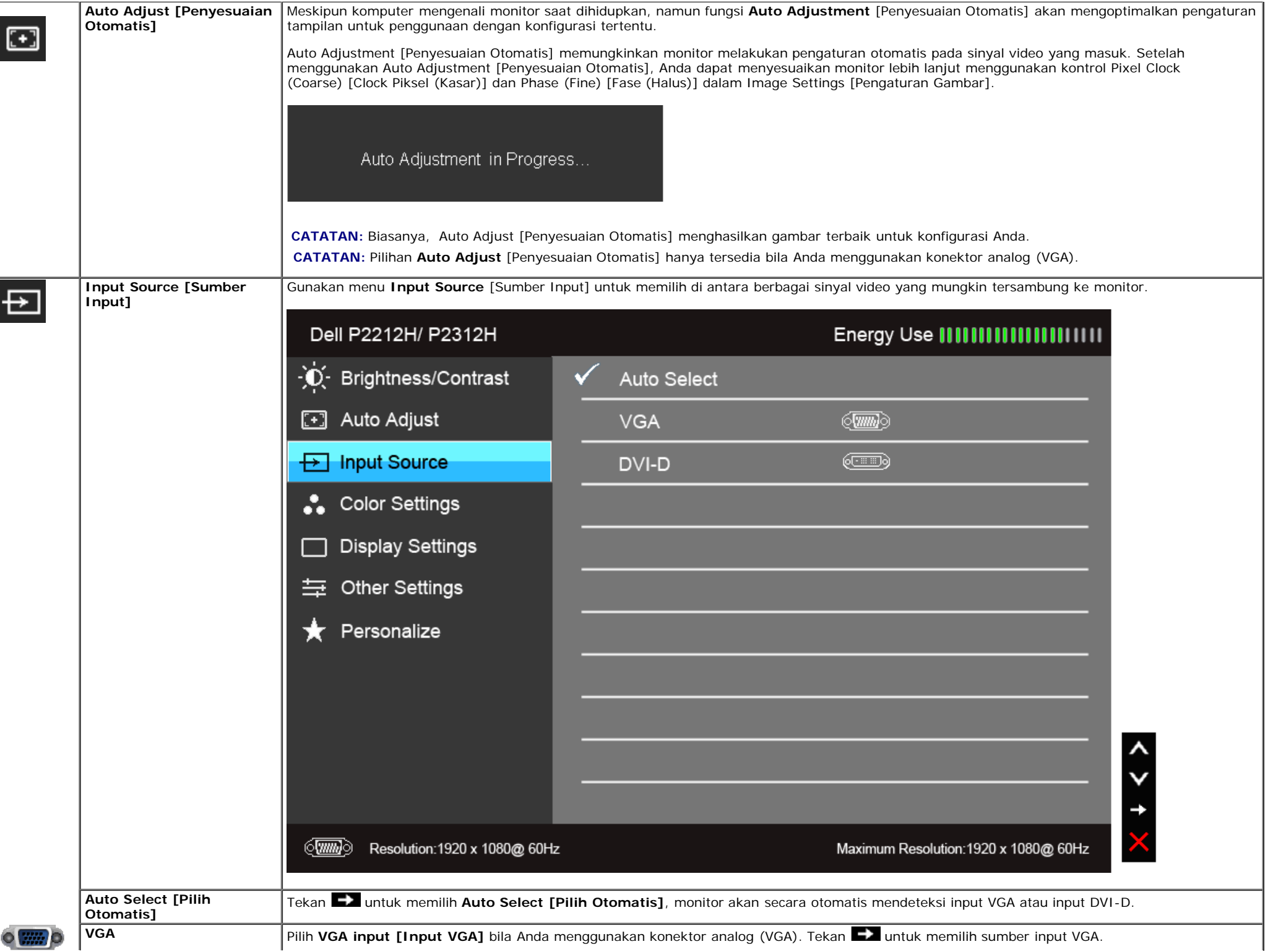

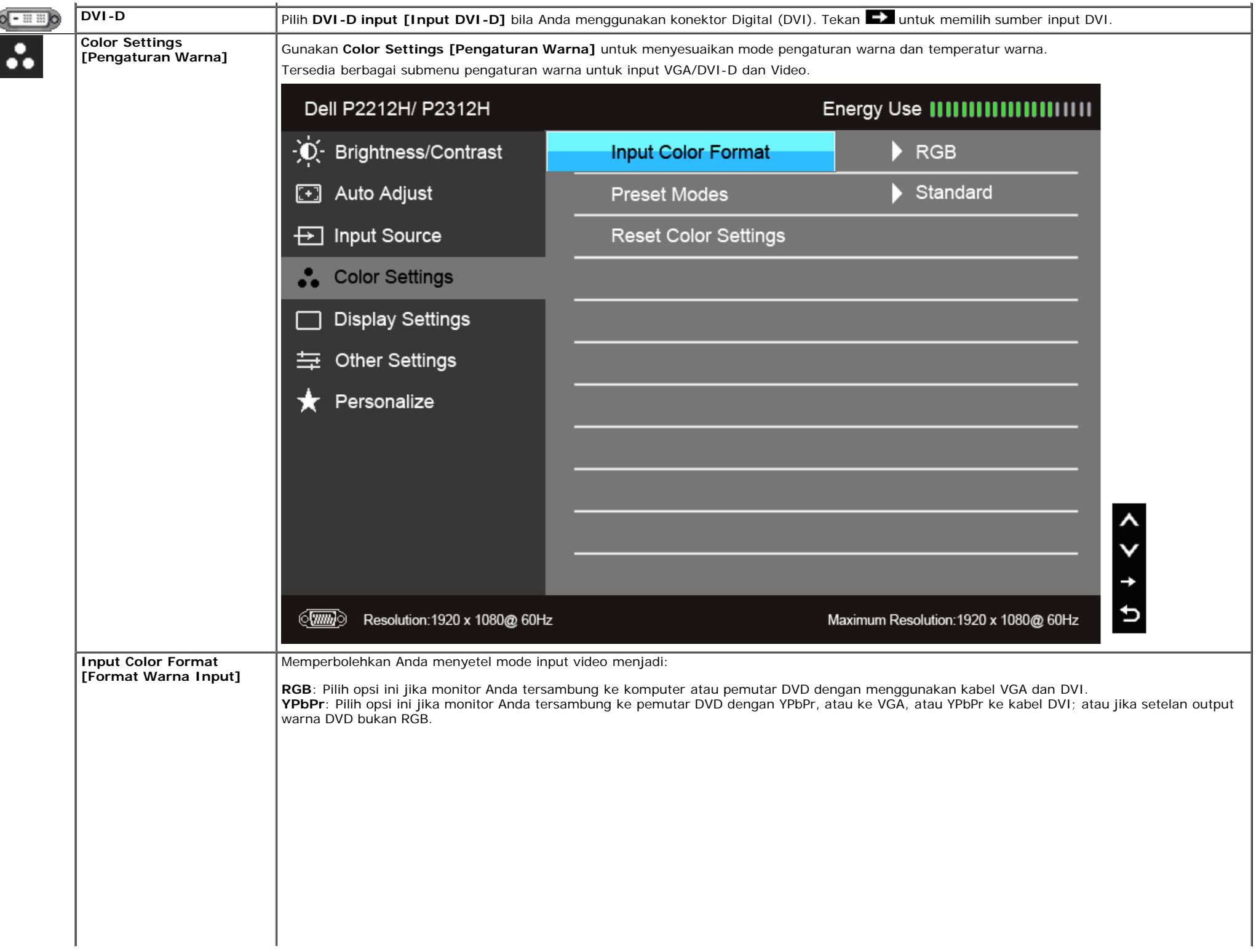

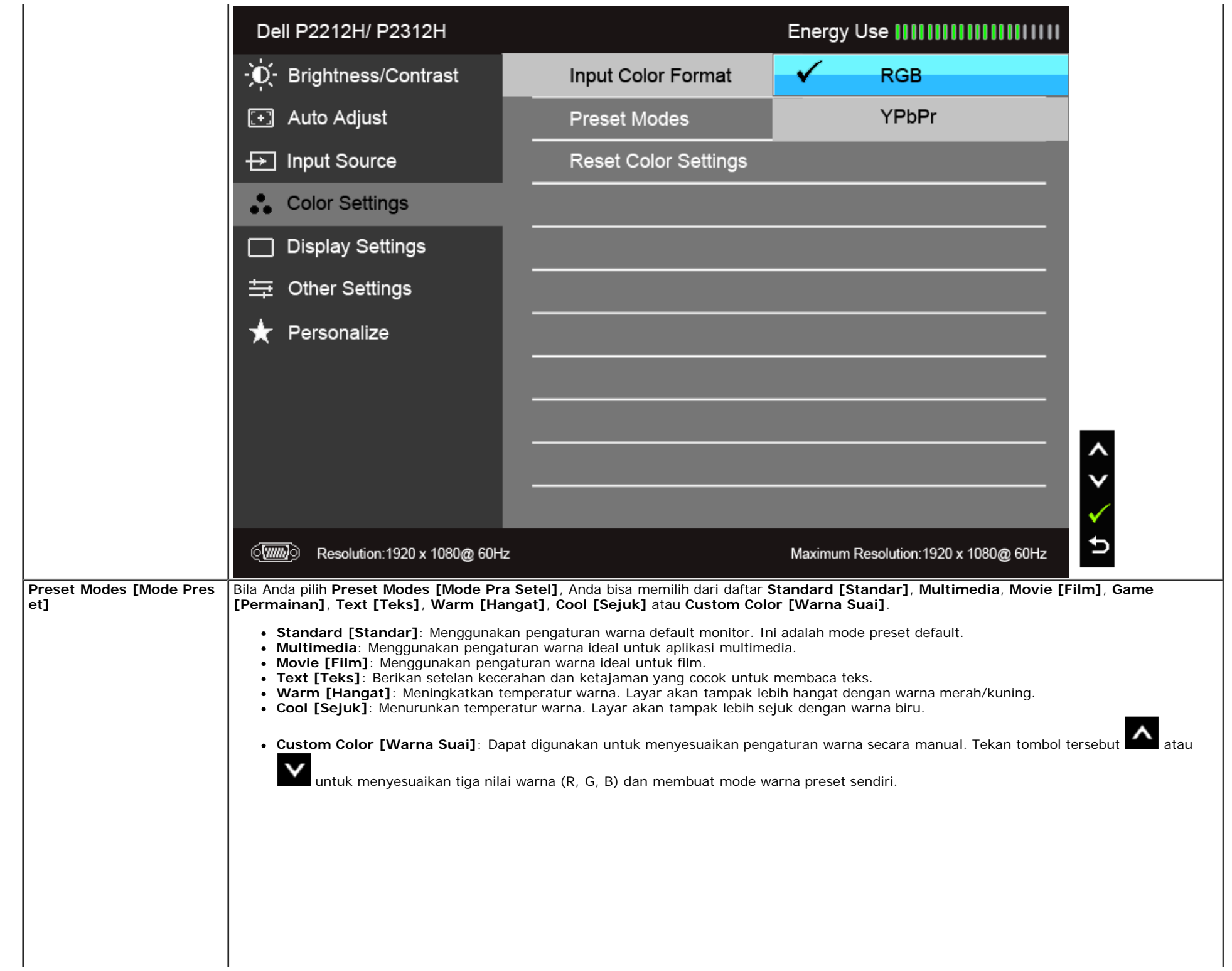

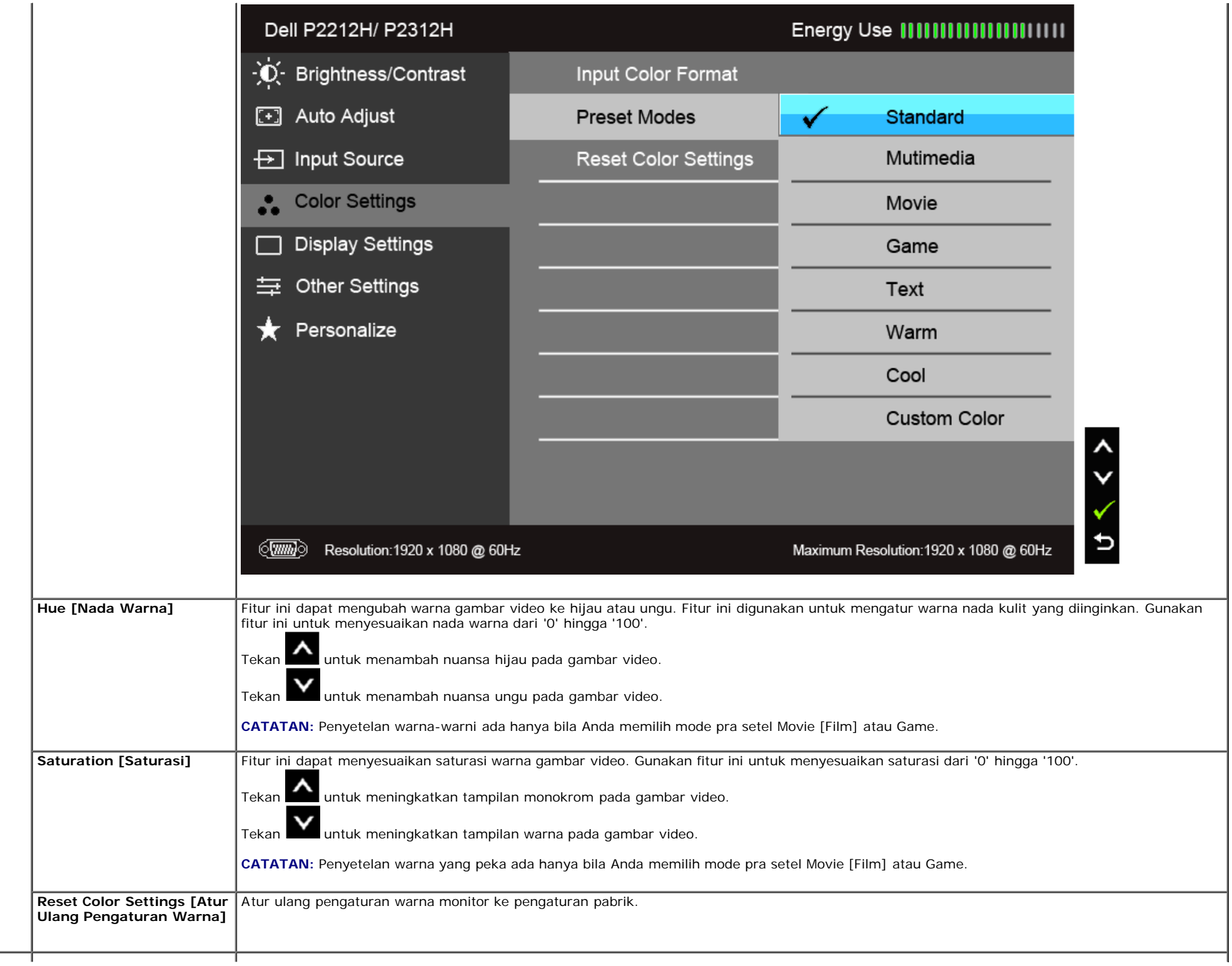

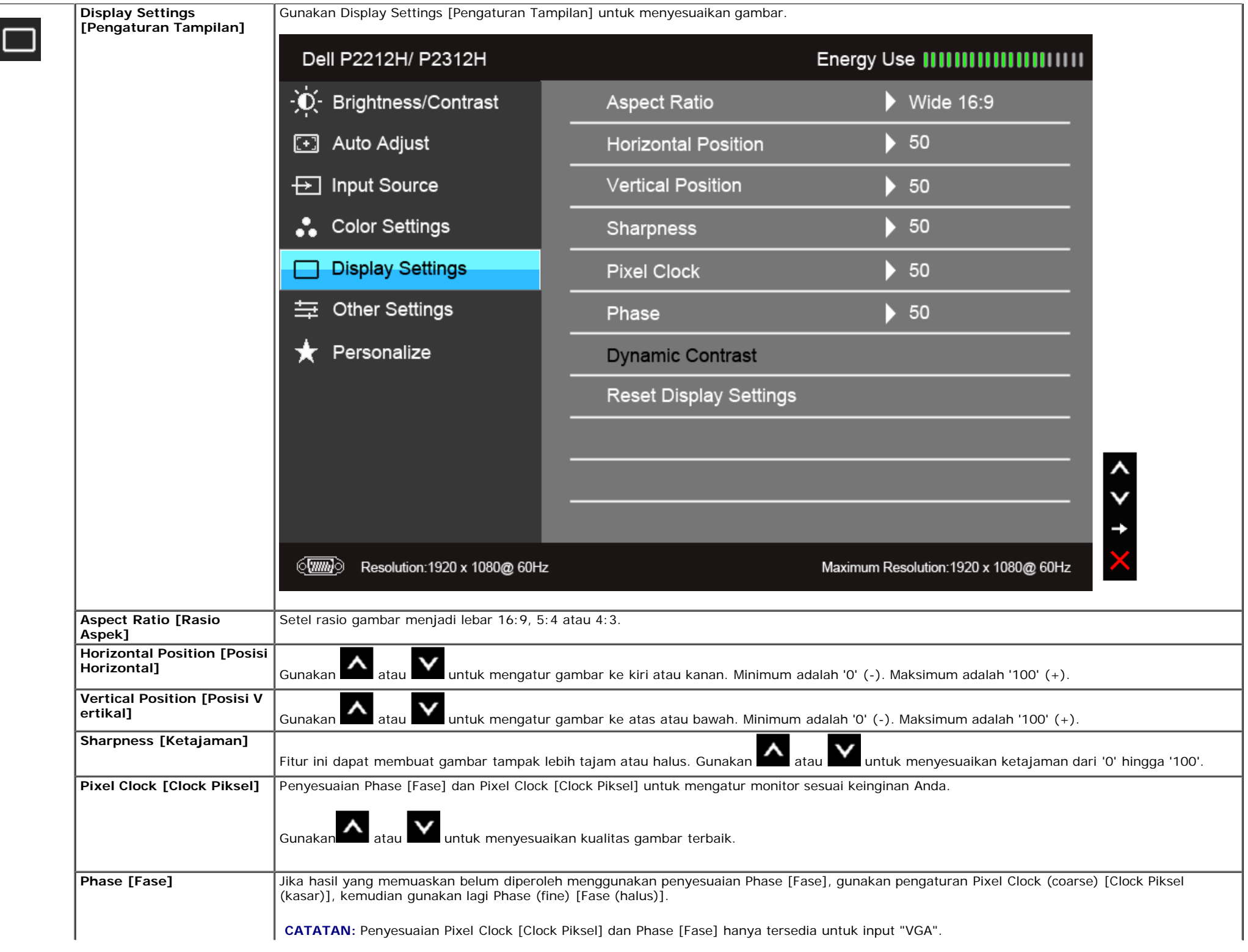

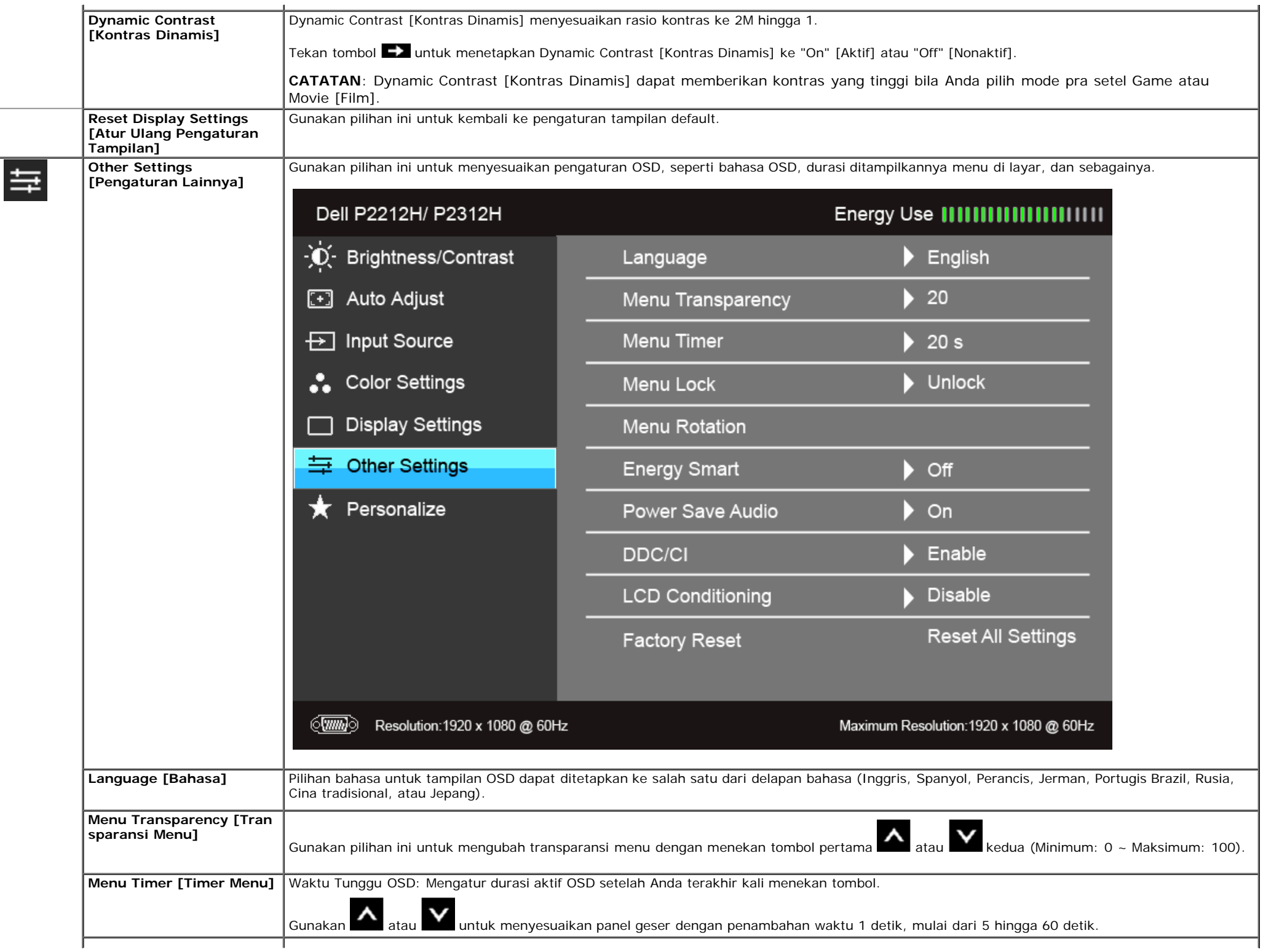

<span id="page-33-0"></span>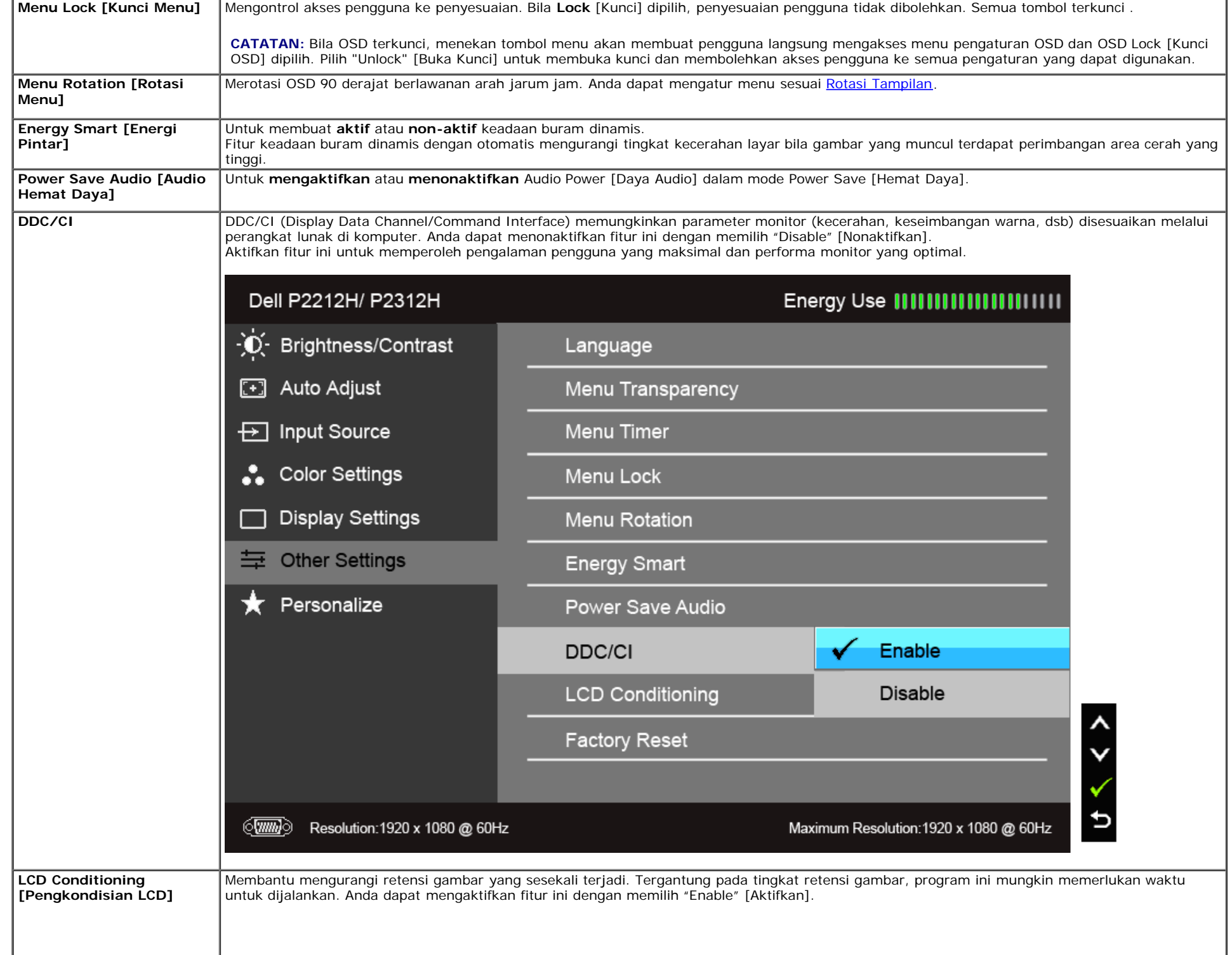

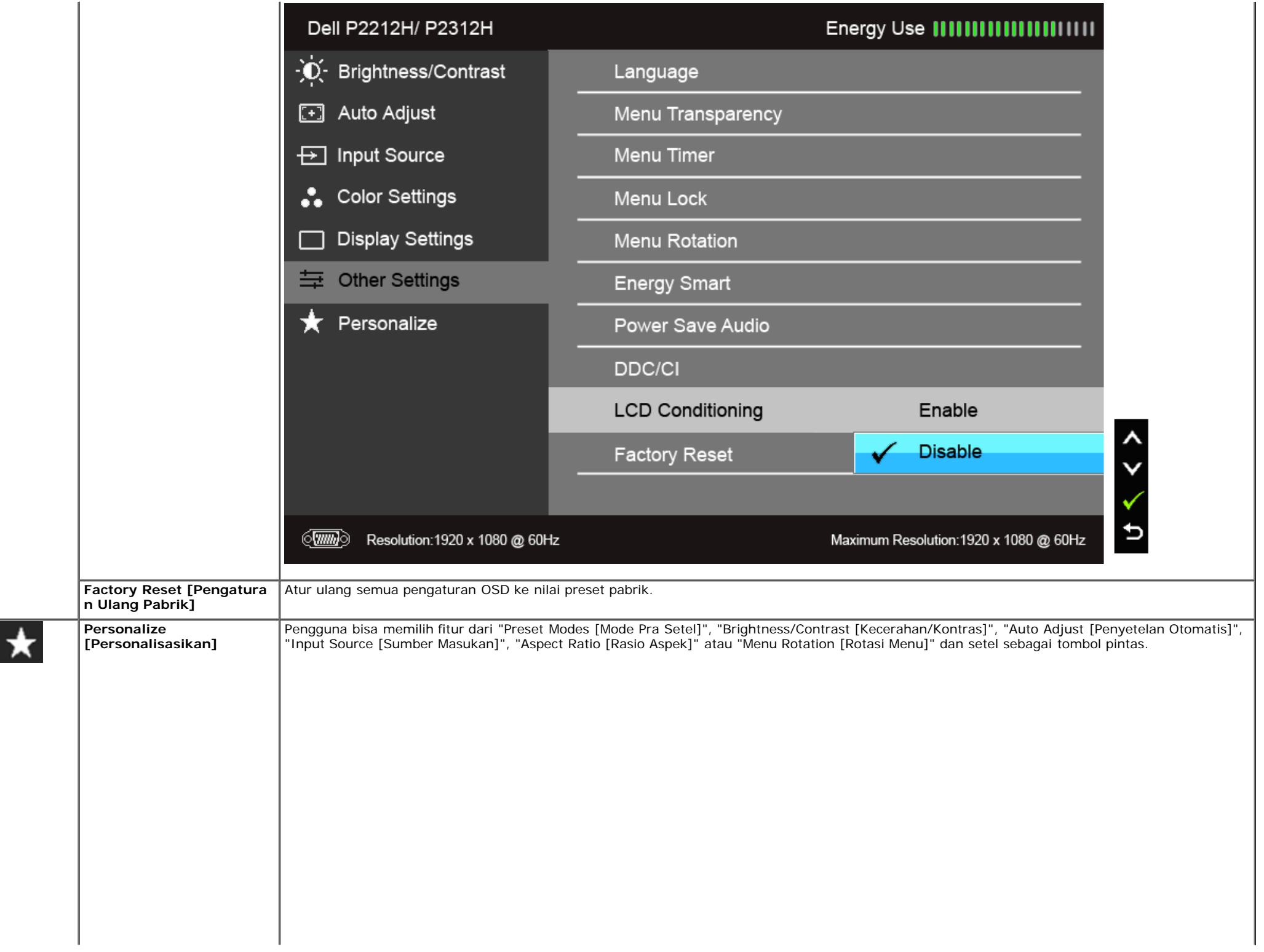

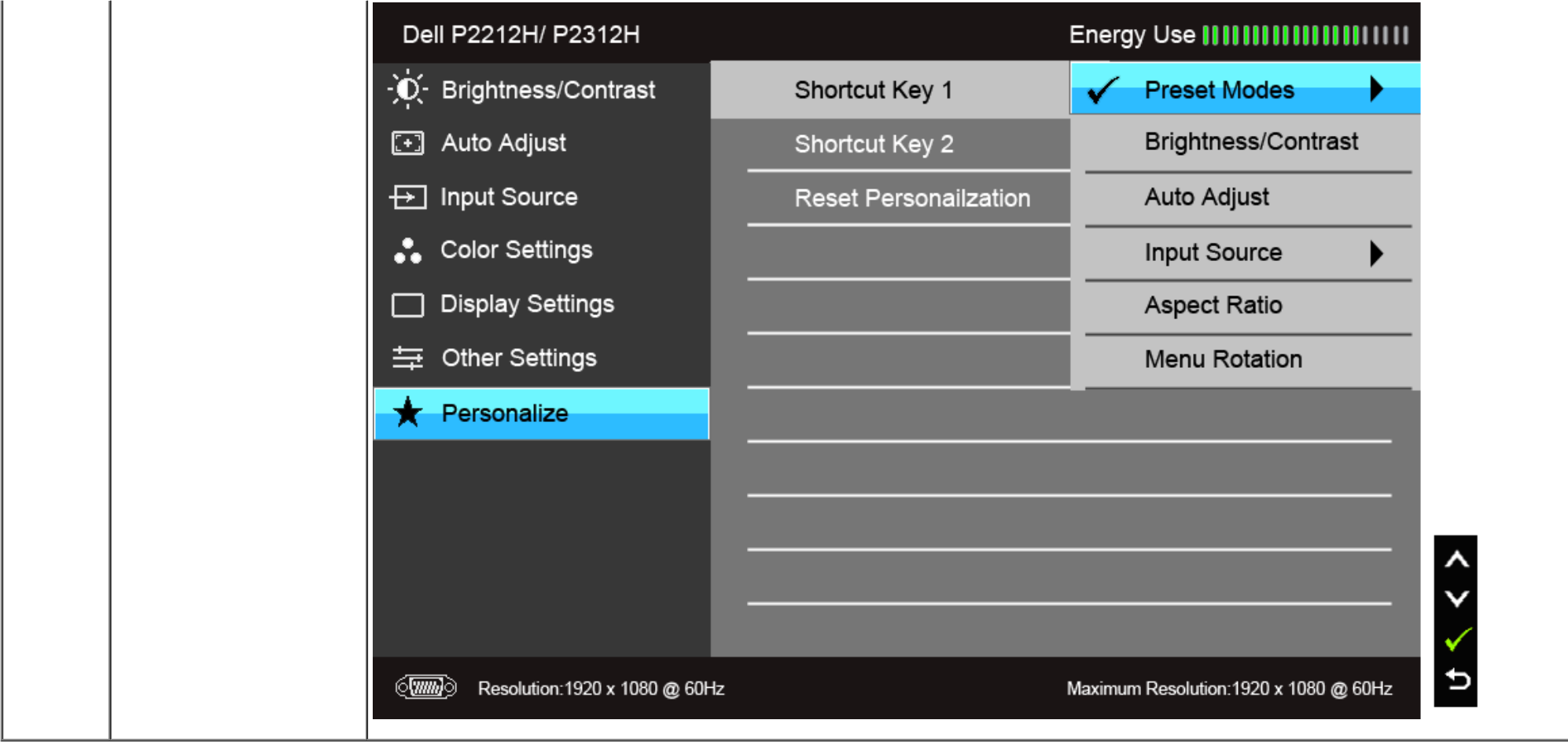

**CATATAN:** Monitor ini punya fitur internal yang otomatis mengkalibrasi kecerahan untuk mengimbangi menjadi tuanya usia LED.

## **Pesan Peringatan OSD**

Bila fitur Energy Smart [Energi Pintar] atau Dynamic Contrast [Kontras Dinamis] diaktifkan (pada mode pra setel ini, maka: Game atau Movie [Film]), penyetelan kecerahan manual dinon-aktifkan

#### Dell P2212H/ P2312H

To allow manual adjustment of brightness, the Energy Smart /

Dynamic Contrast will be switched off.

Do you want to continue?

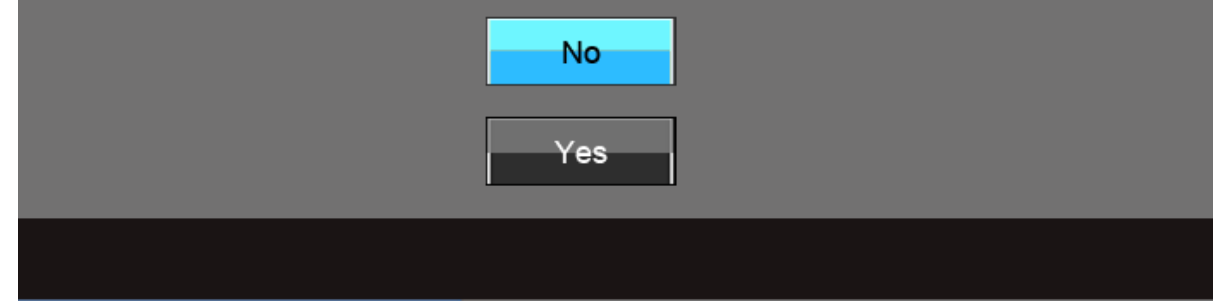

Bila monitor tidak mendukung mode resolusi khusus, Anda akan melihat pesan berikut ini:

# Dell P2212H/ P2312H The current input timing is not supported by the monitor display. Please change your input timing to 1920x1080@60Hz or any other monitor listed timing as per the monitor specifications.  $\langle \overline{w} \overline{w} \rangle$

Ini berarti monitor tidak dapat disinkronisasikan dengan sinyal yang diterima dari komputer. Lihat [Spesifikasi Monitor](#page-9-0) untuk jangkauan frekuensi Horizontal dan Vertikal yang dapat dicapai oleh monitor ini. Mode yang disarankan adalah 1920 x 1080.

Anda akan melihat pesan berikut sebelum fungsi DDC/CI dinonaktifkan.

#### Dell P2212H/ P2312H

The function of adjusting display setting using PC application will be disabled.

Do you wish to disable DDC/CI function?

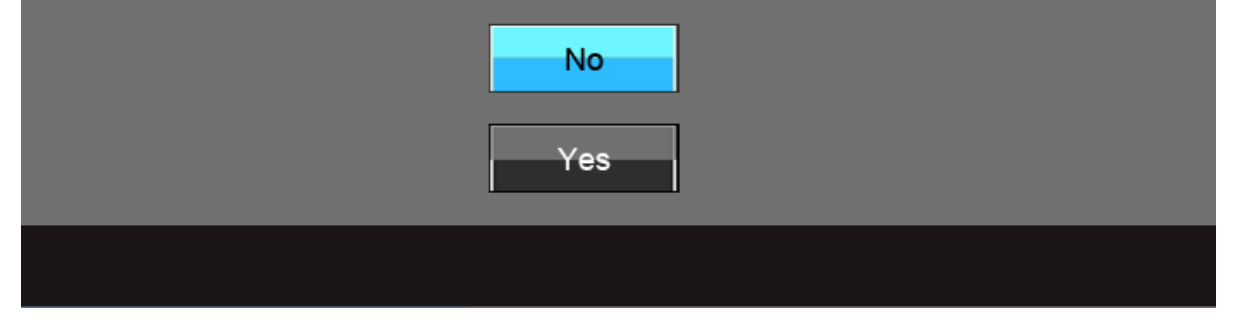

Bila monitor beralih ke mode Power Save [Hemat Daya], pesan berikut akan ditampilkan:

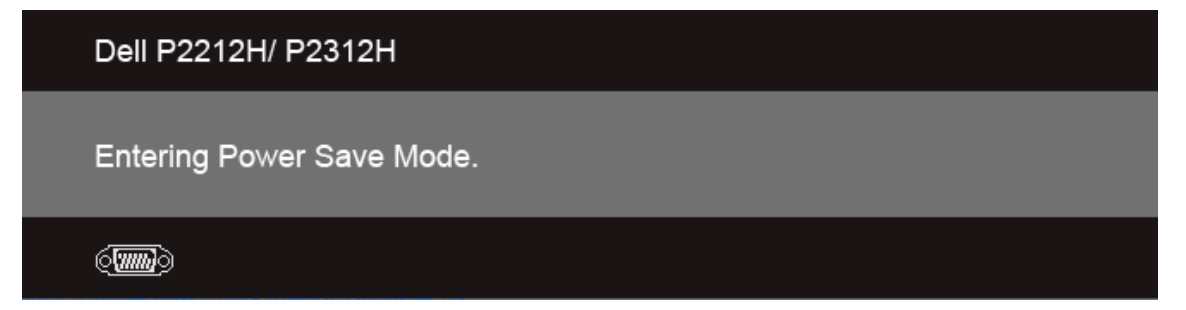

Aktifkan komputer, kemudian hidupkan monitor agar dapat mengakses [OSD](#page-23-0).

Jika Anda menekan tombol apapun selain tombol daya, salah satu pesan berikut akan ditampilkan, tergantung pada input yang dipilih: **VGA/DVI-D input** [Input VGA/DVI-D]

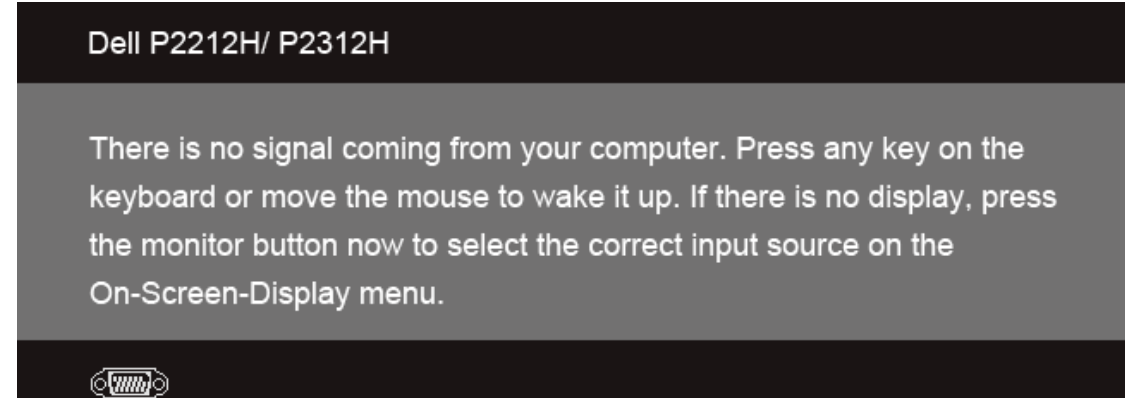

Jika input VGA atau DVI-D terpilih dan kedua kabel VGA dan DVI-D tidak tersambung, kotak dialog mengambang seperti yang ditunjukkan di bawah ini akan muncul.

#### Dell P2212H/ P2312H

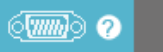

No VGA Cable

The display will go into Power Save Mode in 5 minutes

#### Dell P2212H/ P2312H

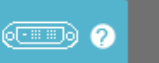

No DVI-D Cable

The display will go into Power Save Mode in 5 minutes

Untuk informasi lebih lanjut, lihat [Mengatasi Masalah](#page-46-1).

## <span id="page-38-0"></span>**Perangkat Lunak PowerNap**

Perangkat lunak PowerNap ada di dalam CD yang terdapat di monitor yang Anda beli.

Perangkat lunak ini memberikan mode Penghematan Daya untuk monitor Anda. Dengan mode Penghemat Daya maka pengguna bisa menyetel monitor menjadi "Screen Dim (Layar Buram)" atau "Sleep (Diam)" bila PC Anda berada pada mode pengaman layar.

**atau**

- 1. Layar Buram monitor menjadi buram dengan tingkat kecerahan yang minimum ketika PC pada mode pengaman layar.
- 2. Diam monitor berada pada mode diam ketika PC pada mode pengaman layar.

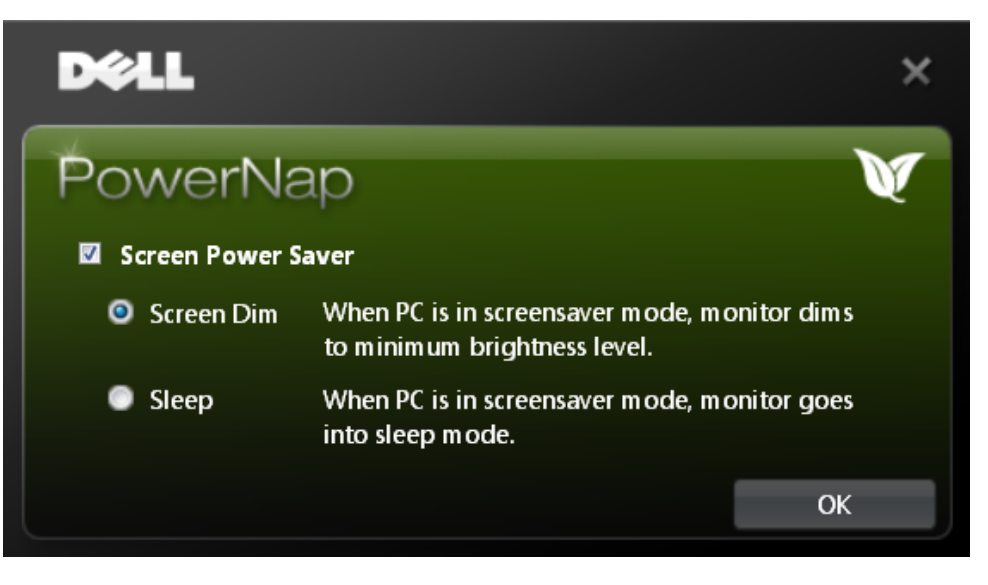

Perangkat lunak PowerNap dapat memberikan suatu opsi untuk mengetahui jika ada suatu perbaikan. Harap periksa secara berkala untuk mengetahui ada perbaikan pada perangkat lunak Anda ini.

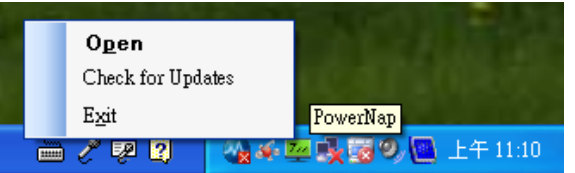

**CATATAN:** Setelah pemasangan, pada PowerNap dibuat satu pintasan desktop dan satu pintasan pada "Start". OS mendukung: Antarmuka Video Windows XP (32 bit dan 64 bit), Vista (32 bit dan 64 bit), Windows 7 (32 bit dan 64 bit) mendukung: VGA dan DVI saja.

Versi terbaru Perangkat Lunak PowerNap bisa diunduh dari situs web Dell.

Langkah mengunduh perangkat lunak adalah:

- 1. Pergi ke http://www.support.dell.com
- 2. Pilih "Monitor Drivers (Pengandar Monitor)" pada tab "Drivers and downloads (Pengandar dan unduh)"
- 3. Pilih Model Monitor Anda Aplikasi PowerNap
- 4. Unduh lalu instal aplikasinya

#### **Meningkatkan Perangkat Lunak Rotasi Menu**

Rotasi Menu Ditingkatkan berada pada perangkat lunak PowerNap sehingga Anda dapat memutar layar monitor dari menu OSD. Permilihan "Landscape (Lanskap)" atau "Portrait (Potret)" akan dapat memulai menggerakkan layar monitor.

Gambar berikut ini dapat menunjukkan bidikan layar pada Enhanced Menu Rotation - Rotasi Menu Ditingkatkan (Memulai fungsi Rotasi Menu Ditingkatkan melalui menu OSD):

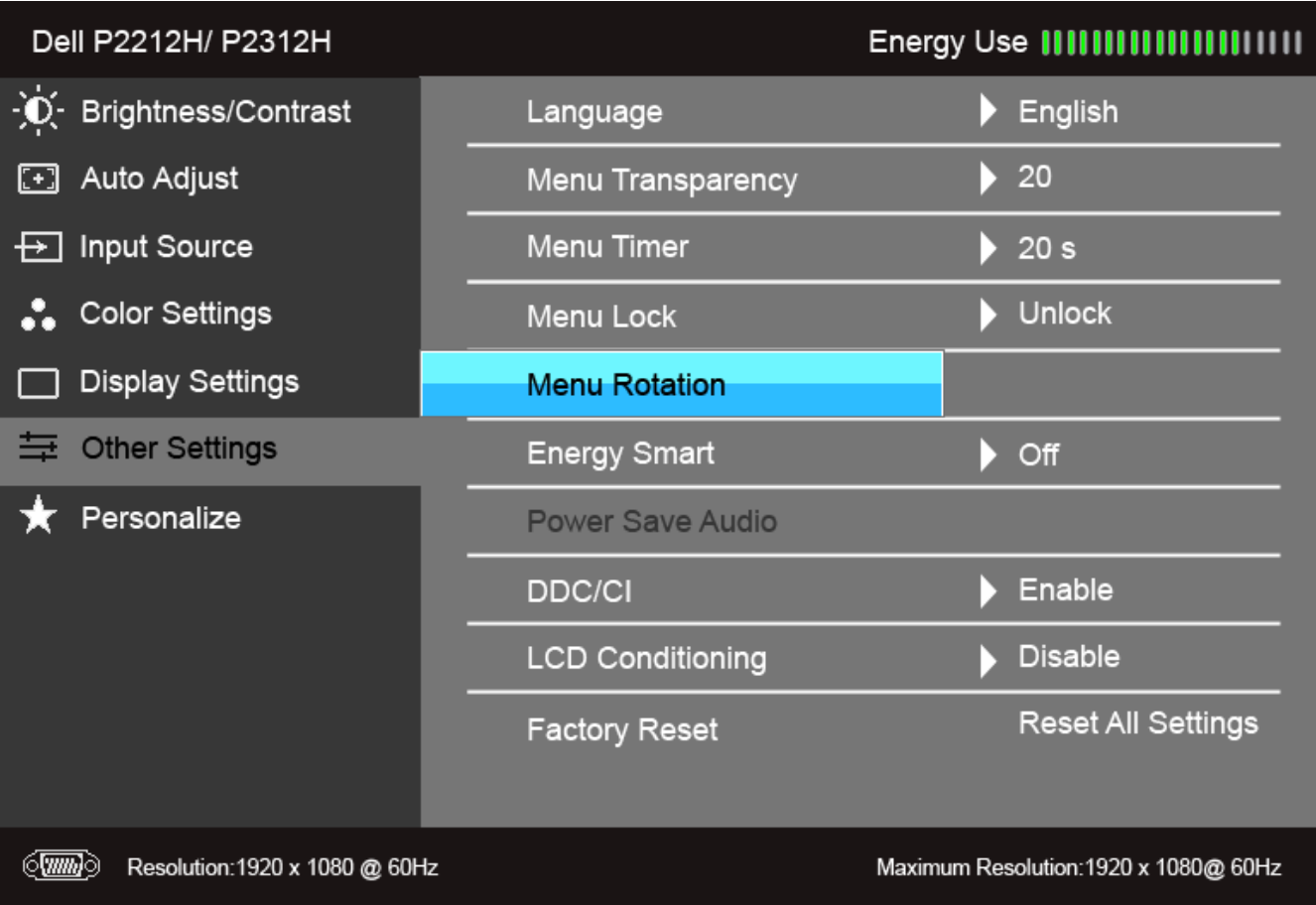

#### **CATATAN:**

OS mendukung: Antarmuka Video Windows XP (32 bit dan 64 bit), Vista (32 bit dan 64 bit), Windows 7 (32 bit dan 64 bit) mendukung: VGA dan DVI saja.

Jika Anda tidak melihat perputaran layar, maka Anda harus memperbarui pengandar grafik atau menginstal aplikasi PowerNap.

- Jika Anda memiliki desktop Dell atau komputer portabel:
	- Pergi ke support.dell.com, masukkan tag layanan Anda lalu unduh pengandar terbaru kartu grafik.
- Jika Anda menggunakan komputer bukan Dell (portabel atau desktop):
	- Pergi ke situs pendukung komputer Anda lalu unduh pengandar grafik terbaru.
	- Pergi ke situs web kartu grafik Anda lalu unduh pengandar grafik terbaru.
- Untuk petunjuk mengenai cara mengunduh perangkat lunak PowerNap, lihat [Perangkat Lunak PowerNap.](#page-38-0)

## <span id="page-40-0"></span>**Mengatur Resolusi Maksimum**

Mengatur resolusi Maksimum pada monitor:

Windows XP:

- 1. Klik-kanan pada dekstop dan klik **Properti**.
- 2. Klik tab **Pengaturan**.
- 3. Atur resolusi layar ke **1920 x 1080**.
- 4. Klik **OK**.

Windows Vista<sup>®</sup> atau Windows<sup>®</sup> 7:

- 1. Klik-kanan pada dekstop dan klik **Personalisasi**.
- 2. **Ubah Pengaturan Tampilan**.
- 3. Gerakkan bilah-penggeser ke kanan dengan menekan dan menahan tombol tetikus-kiri dan mengatur resolusi layar ke **1920 x 1080**.
- 4. Klik **OK**.

Jika tidak menemukan pilihan 1920 x 1080, Anda mungkin harus memperbarui driver grafis. Tergantung pada komputer Anda, selesaikan salah satu prosedur berikut:

Jika memiliki desktop Dell atau komputer portabel:

Buka **support.dell.com**, masukkan tag layanan, lalu download driver terbaru untuk kartu grafis Anda.

Jika menggunakan komputer selain Dell (portabel atau desktop):

- Buka situs dukungan untuk komputer Anda, lalu download driver grafis terbaru.
- Buka situs Web kartu grafis, lalu download driver grafis terbaru.

## <span id="page-41-0"></span>**Menggunakan Dell Soundbar (Opsional)**

Dell Soundbar adalah sistem stereo dua saluran yang dapat dipasang pada Dell Flat Panel Display. Soundbar ini memiliki volume putar dan kontrol Aktif/Nonaktif untuk menyesuikan tingkat sistem secara keseluruhan, LED biru untuk indikator daya, serta dua soket headset audio.

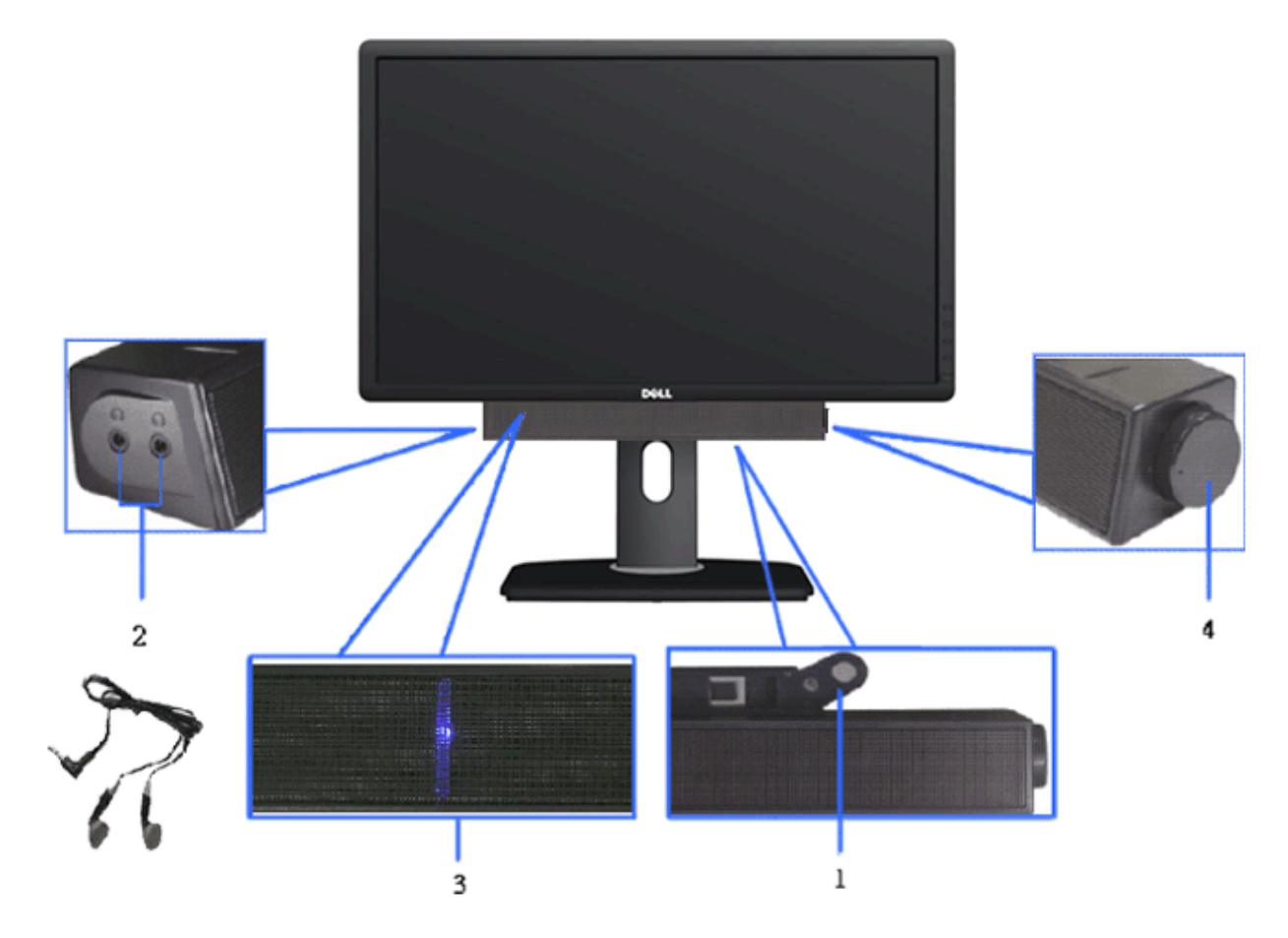

- **1.** Mekanisme pemasangan
- **2.** Soket headphone
- **3.** Indikator daya
- **4.** Daya/Kontrol volume

## <span id="page-42-0"></span>**Menggunakan Ekstensi Miring, Berputar, dan Vertikal**

**CATATAN:** Untuk mengatur dengan stand lainnya, silahkan merujuk ke masing-masing berdiri setup instruksi panduan untuk setup.

## <span id="page-42-2"></span>**Miring, Berputar**

Dengan standar terpasang pada monitor, Anda dapat memiringkan dan memutar monitor untuk dapat melihat dengan sudut pandang yang lebih enak.

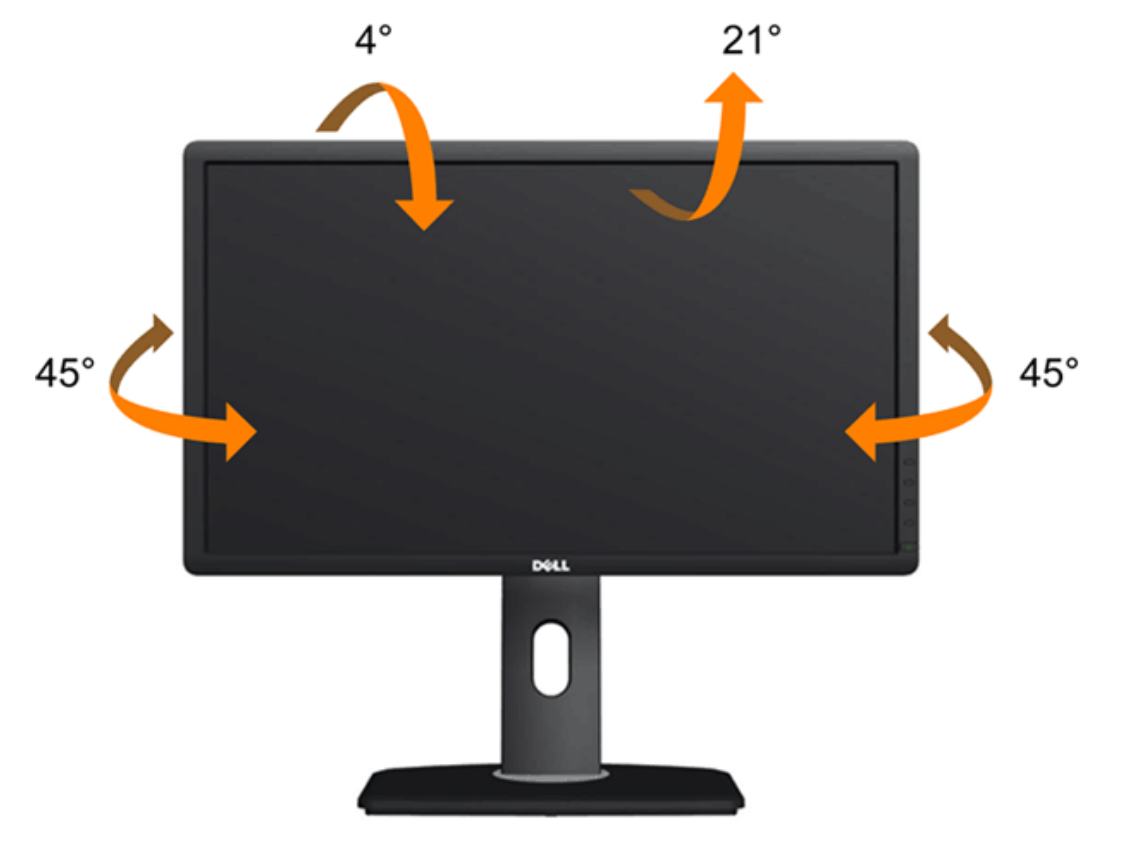

Ø **CATATAN:** Dudukan belum terpasang saat monitor dikirim dari pabrik.

## <span id="page-42-1"></span>**Ekstensi Vertikal**

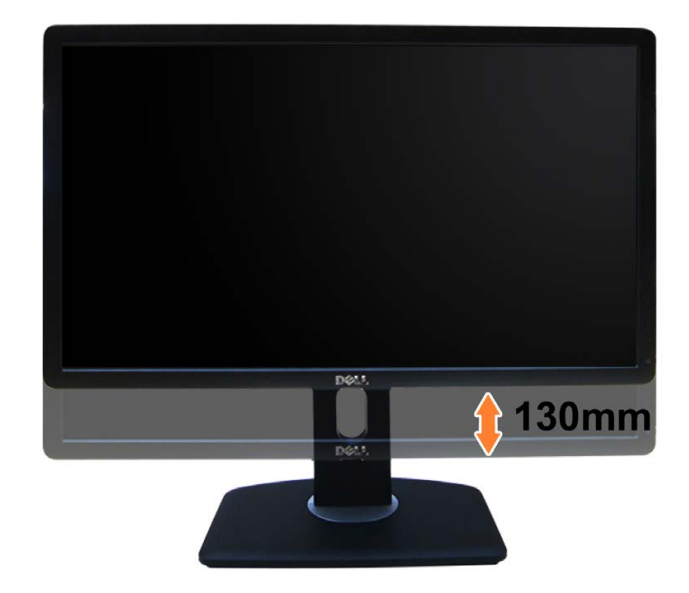

## <span id="page-43-0"></span>**Merotasi Monitor**

Sebelum dirotasi, monitor harus diperpanjang secara vertikal ([Ekstensi Vertikal\)](#page-42-1) dan dimiringkan hingga maksimal [\(Kemiringan](#page-42-2)) agar tidak menyentuh tepi bawah monitor.

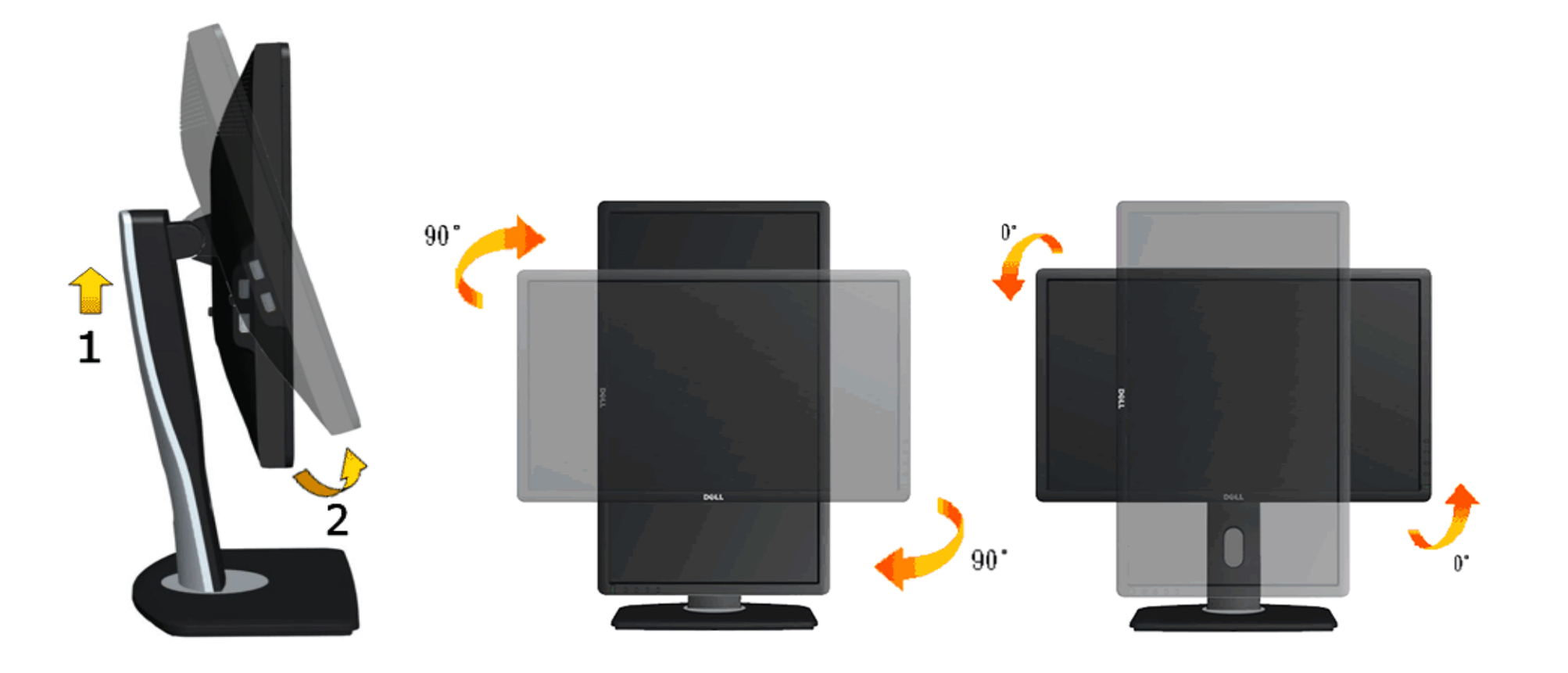

- Ø **CATATAN:** Untuk menggunakan fungsi Display Rotation [Rotasi Tampilan] (tampilan Landscape [Lanskap] dibandingkan dengan Portrait [Potret]) di komputer Dell, Anda memerlukan driver grafis terbaru yang tidak disertakan bersama monitor ini. Untuk men-download driver grafis, buka **support.dell.com**, lalu lihat bagian **Download** bagi **Video Drivers** untuk mendapatkan driver terbaru.
- Ø **CATATAN:** Saat dalam *Portrait View Mode* [Mode Tampilan Potret], aplikasi grafis intensif dapat mengalami penurunan performa (Permainan 3D, dsb.)

## <span id="page-44-0"></span>**Menyesuaikan Rotation Display Settings of Your System [Pengaturan Tampilan Rotasi Sistem]**

Setelah monitor dirotasi, Anda harus menyelesaikan prosedur di bawah ini untuk menyesuaikan Rotation Display Settings of Your System [Pengaturan Tampilan Rotasi Sistem].

**CATATAN:** Jika menggunakan monitor dengan komputer selain Dell, Anda harus membuka situs Web driver grafis atau situs Web produsen komputer untuk memperoleh informasi tentang cara merotasi 'konten' tampilan.

Untuk menyesuaikan Rotation Display Settings [Pengaturan Tampilan Rotasi]:

- 1. Klik kanan pada dekstop, lalu klik **Properties [Properti]**.
- 2. Pilih tab **Settings [Pengaturan]**, lalu klik **Advanced [Lanjutan]**.
- 3. Jika Anda memiliki kartu grafis ATI, pilih tab **Rotation [Rotasi]**, lalu atur rotasi yang diinginkan.
- Jika Anda memiliki kartu grafis nVidia, klik tab **nVidia**, pilih **NVRotate [Rotasi NV]** di kolom kiri, lalu pilih rotasi yang diinginkan.

Jika Anda memiliki kartu grafis Intel®, pilih tab grafis **Intel**, klik **Graphic Properties [Properti Grafis]**, pilih tab **Rotation [Rotasi]**, lalu atur rotasi yang diinginkan.

**CATATAN:** Jika pilihan rotasi tidak terlihat atau tidak berfungsi dengan baik, buka **support.dell.com**, lalu download driver terbaru untuk kartu grafis Anda.

[Kembali ke Halaman Konten](#page-1-1)

## <span id="page-46-1"></span>**Mengatasi Masalah**

**Buku Panduan Monitor Dell™ P2212H/P2312H**

- ۰ Tes Mandiri
- ۰ Alat Diagnostik
- Masalah Umum ۰
- ٠ Masalah Khusus Produk
- ٥ Masalah Khusus Universal Serial Bus
- ۰ Masalah Dell Soundbar
- PERINGATAN: Sebelum memulai prosedur di bagian ini, ikuti Petunjuk Keselamatan.

## **Tes Mandiri**

<span id="page-46-0"></span>Monitor menyediakan fitur tes mandiri untuk memastikan monitor berfungsi dengan benar. Jika monitor dan komputer tersambung dengan benar, namun layar monitor tetap gelap, jalankan tes mandiri monitor dengan melakukan langkah-langkah berikut:

- 1. Matikan komputer dan monitor.
- 2. Lepaskan kabel video dari bagian belakang komputer. Untuk memastikan pengoperasian Tes Mandiri dengan benar, lepaskan semua kabel Digital (soket putih) dan Analog (soket biru) dari bagian belakang komputer.
- 3. Hidupkan monitor.

Kotak dialog mengambang akan ditampilkan di layar (pada latar belakang hitam), jika monitor tidak dapat mendeteksi sinyal video dan berfungsi dengan benar. Selama mode tes mandiri, LED daya tetap menyala hijau. Tergantung pada input yang dipilih, salah satu dialog yang ditampilkan di bawah ini akan terus bergulir di layar.

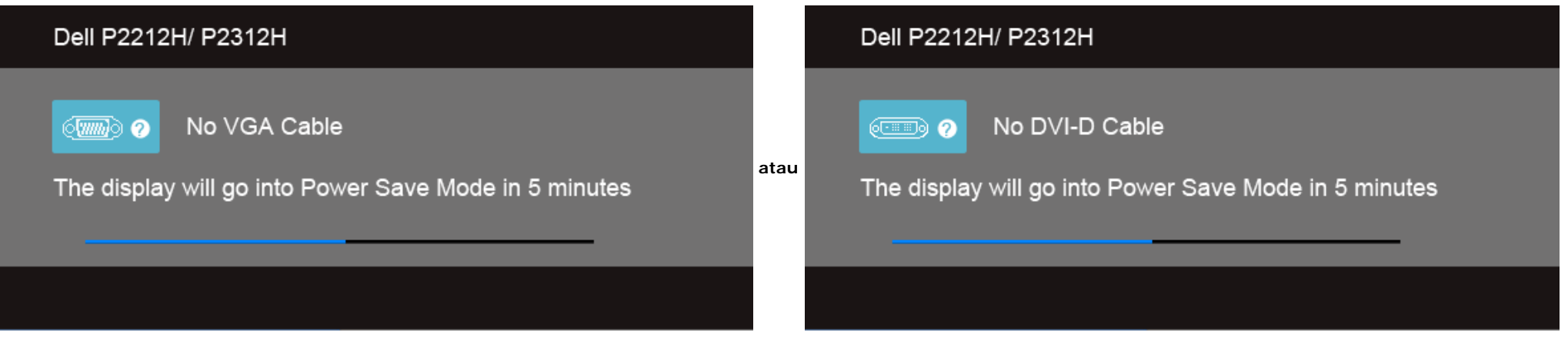

4. Kotak ini juga akan ditampilkan selama operasi sistem normal, jika kabel video terlepas atau rusak.

5. Matikan monitor, lalu sambungkan kembali kabel video; setelah itu, hidupkan komputer dan monitor.

Jika layar monitor tetap kosong setelah melakukan prosedur sebelumnya, periksa pengendali video dan komputer karena monitor berfungsi dengan benar.

## **Alat Diagnostik**

Monitor telah dilengkapi alat diagnostik yang akan membantu menentukan apakah kelainan layar yang Anda alami merupakan masalah biasa pada monitor, atau pada komputer dan kartu video.

**CATATAN:** Anda dapat menjalankan alat diagnostik hanya bila kabel video dilepaskan dan monitor dalam *mode tes-mandiri*.

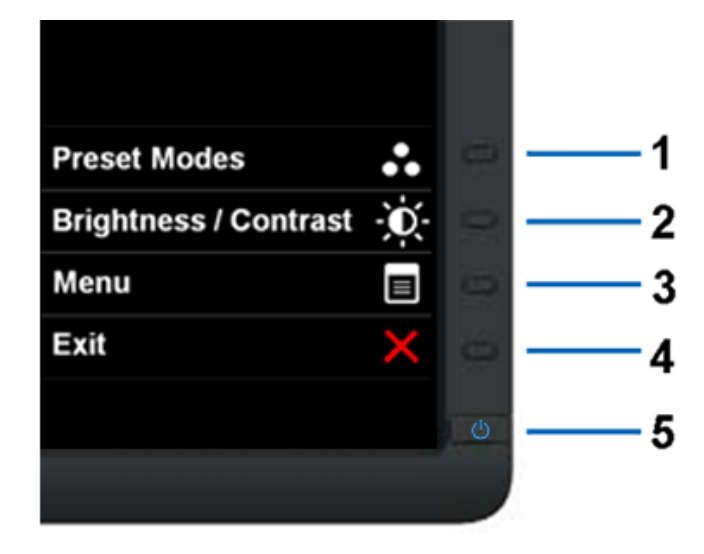

Untuk menjalankan alat diagnostik:

- 1. Pastikan layar bersih (tidak ada debu di permukaan layar).
- 2. Lepaskan sambungan kabel video dari bagian belakang komputer atau monitor. Monitor akan menjalankan mode tes mandiri.
- 3. Tekan terus **Tombol 1** dan **Tombol 4** di panel depan secara berurutan selama 2 detik. Layar abu-abu akan ditampilkan.
- 4. Periksa gangguan fungsi pada layar dengan hati-hati.
- 5. Tekan kembali **Tombol 4** di panel depan. Warna layar akan berubah menjadi merah.
- 6. Periksa gangguan fungsi pada tampilan.
- 7. Ulangi langkah 5 dan 6 untuk memeriksa tampilan pada layar berwarna hijau, biru, hitam, dan putih.

Tes selesai bila layar putih muncul. Untuk keluar, tekan kembali **Tombol 4**.

Jika tidak mendeteksi adanya gangguan fungsi pada layar menggunakan alat diagnostik, maka monitor berfungsi dengan benar. Periksa kartu video dan kompuer.

### **Masalah Umum**

Tabel berikut berisi informasi umum tentang masalah monitor umum yang mungkin dihadapi serta kemungkinan solusi.

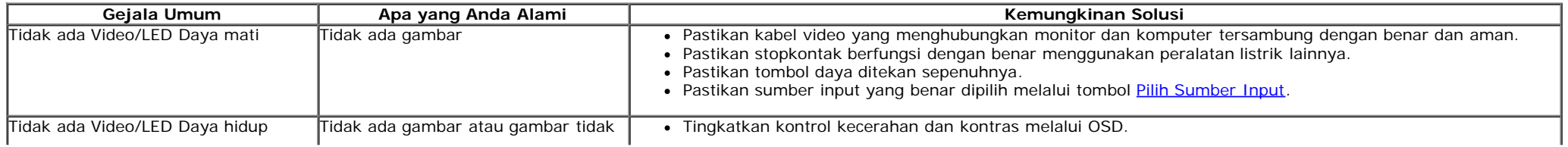

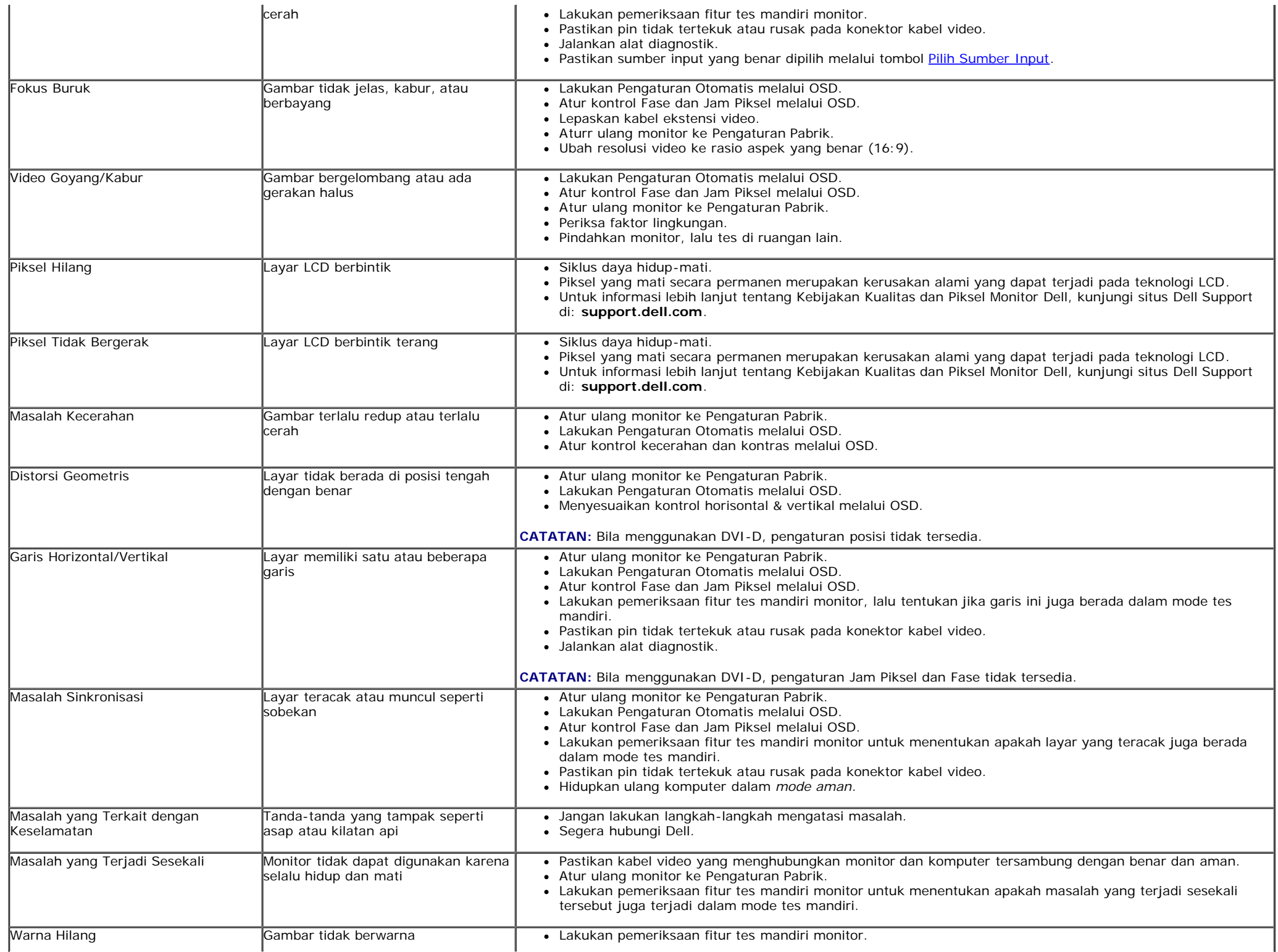

![](_page_49_Picture_233.jpeg)

## **Masalah Khusus Produk**

![](_page_49_Picture_234.jpeg)

**CATATAN:** Bila memilih mode DVI-D, fungsi **Pengaturan Otomatis** tidak tersedia.

## **Masalah Khusus Universal Serial Bus (USB)**

![](_page_49_Picture_235.jpeg)

## **Masalah Dell™ Soundbar**

![](_page_50_Picture_155.jpeg)

[Kembali ke Halaman Konten](#page-1-1)

## **Lampiran**

**Buku Panduan Monitor Dell™ P2212H/P2312H**

- Petunjuk Keamanan
- Ketetapan FCC (Hanya untuk A.S.) dan Informasi Peraturan Lainnya
- Menghubungi Dell

## **PERINGATAN: Petunjuk Keamanan**

**PERINGATAN: Penggunaan pengendalian, penyesuaian atau prosedur selain yang disebutkan di dalam dokumen ini dapat menyebabkan kilatan cahaya, sengatan listrik dan/atau bahaya mekanis.**

Untuk informasi tentang petunjuk keamanan, bacalah *Panduan Informasi Produk*.

#### <span id="page-51-0"></span>**Ketetapan FCC (Hanya untuk A.S.) dan Informasi Peraturan Lainnya**

Untuk ketetapan FCC dan informasi peraturan lainnya, bacalah situs web kepatuhan terhadap peraturan yang ada di: [www.dell.com\regulatory\\_compliance.](http://www.dell.com/regulatory_compliance)

## **Menghubungi Dell**

**Bagi para pelanggan di Amerika Serikat, hubungi nomor 800-WWW-DELL (800-999-3355).**

Ø **CATATAN:** Jika belum memiliki koneksi Internet yang aktif, Anda bisa menemukan informasi kontak pada faktur pembelian, surat jalan, surat tagihan, atau katalog produk Dell.

**Dell memberikan beberapa pilihan layanan dan dukungan berbasis-telepon serta secara online. Ketersediaan bervariasi berdasarkan negara, produk, dan beberapa layanan mungkin tidak tersedia di wilayah Anda. Menghubungi Dell untuk penjualan, dukungan teknis atau masalah layanan pelanggan:**

- 1. Kunjungi **support.dell.com**.
- 2. Verifikasikan negara atau wilayah Anda di menu drop-down (tarik-turun) **Pilih Negara/Wilayah** di bagian bawah halaman ini.
- 3. Klik **Hubungi Kami** di bagian halaman sebelah kiri.
- 4. Pilih layanan yang tepat atau tautan dukungan berdasarkan kebutuhan Anda.
- 5. Pilihlah metode menghubungi Dell yang sesuai dengan Anda.

## <span id="page-52-0"></span>**Jika memiliki dekstop DELL™ atau komputer portabel DELL™ dengan akses internet**

1. Buka **http://support.dell.com,** masukkan service tag, dan download driver terbaru dari kartu grafis Anda.

2. Setelah menginstal driver Adaptor Grafis, cobalah mengatur resolusi ke **1920 x 1080** lagi.

**CATATAN:** Jika tidak bisa mengatur resolusi ke 1920 x 1080, hubungi Dell™ untuk menanyakan tentang Adaptor Grafis yang mendukung resolusi ini.

#### **Mengatur Monitor Monitor Dell™ P2212H/P2312H**

#### **Jika memiliki alat yang bukan desktop, komputer portable, atau kartu grafis DELL™**

Pada Windows XP:

- 1. Klik-kanan pada dekstop dan klik **Properti**.
- 2. Klik tab **Pengaturan**.
- 3. Pilih **Lanjut**.
- 4. Identifikasikan pemasok pengendali grafis dari deskripsi yang berada di atas jendela (misalnya.NVIDIA, ATI, Intel dll.).
- 5. Kunjungi situs web penyedia kartu grafis untuk memperbarui driver (misalnya, [http://www.ATI.com](http://www.ati.com/) ATAU [http://www.NVIDIA.com](http://www.nvidia.com/) ).
- 6. Setelah menginstal driver Adaptor Grafis, cobalah mengatur resolusi ke **1920 x 1080** lagi.

Pada Windows Vista<sup>®</sup> atau Windows<sup>®</sup> 7:

- 1. Klik-kanan pada dekstop dan klik **Personalisasi**.
- <span id="page-53-0"></span>2. Klik **Ubah Pengaturan Tampilan**.
- 3. Klik **Pengaturan Lanjut**.
- 4. Identifikasikan pemasok pengendali grafis dari deskripsi yang berada di atas jendela (misalnya.NVIDIA, ATI, Intel dll.).
- 5. Kunjungi situs web penyedia kartu grafis untuk memperbarui driver (misalnya, [http://www.ATI.com](http://www.ati.com/) ATAU [http://www.NVIDIA.com](http://www.nvidia.com/) ).
- 6. Setelah menginstal driver Adaptor Grafis, cobalah mengatur resolusi ke **1920 x 1080** lagi.

CATATAN: Jika tidak bisa mengatur resolusi ke 1920 x 1080 hubungi kontak produsen komputer atau mempertimbangkan untuk membeli adaptor grafis yang akan mendukung resolusi video 1920 x 1080.